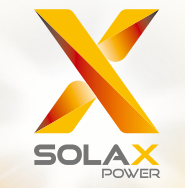

# **Посібник користувача серії X3-Hybrid** 5,0 кВт - 15,0 кВт

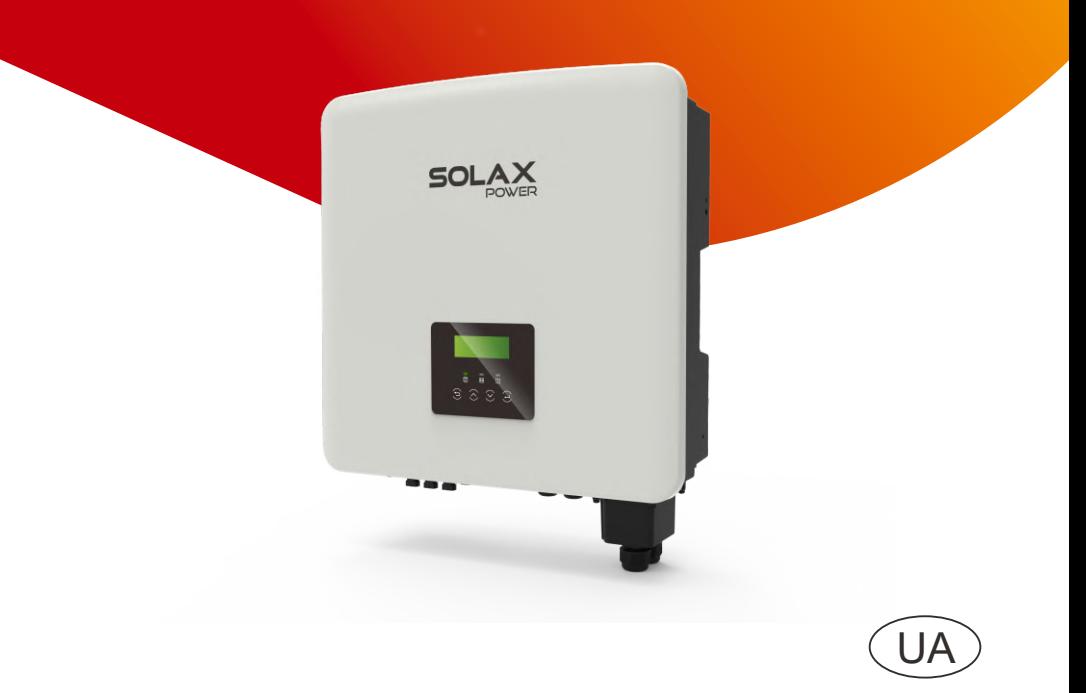

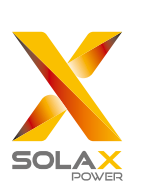

## SolaX Power Network Technology (Zhejiang) Co., Ltd.

Адреса: No. 288 Shizhu Road, Tonglu Economic Development Zone, Tonglu City, Zhejiang Province, 310000 P. R. CHINA Тел.:+ 86 (0) 571- 56260011 E-mail: info@solaxpower.com

320101042004

#### Декларація про авторські права

Авторське право на цей документ належить компанії SolaX Power Network Technology (Zhe jiang) Co., Ltd. (SolaX Power Co., Ltd.). Будь-яка організація чи фізична особа не повинні займатися плагіатом, частково або повністю копіювати (включаючи програмне забезпечення, тощо), а також не відтворювати чи розповсюджувати їх у будь-якій формі чи будь-яким способом. Всі права захищені. Компанія SolaX Power Network Technology (Zhe jiang) Co., Ltd залишає за собою право остаточного тлумачення. Зміст може бути змінено без попереднього повідомлення.

# Зміст

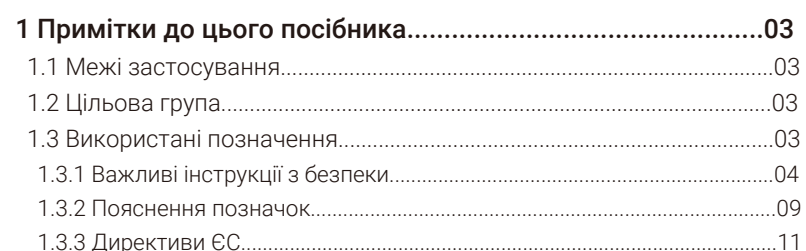

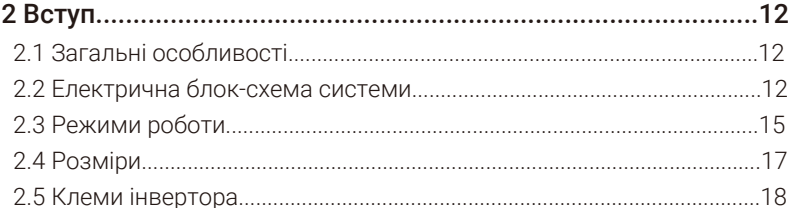

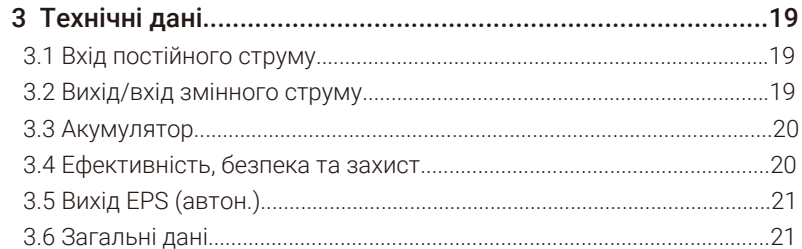

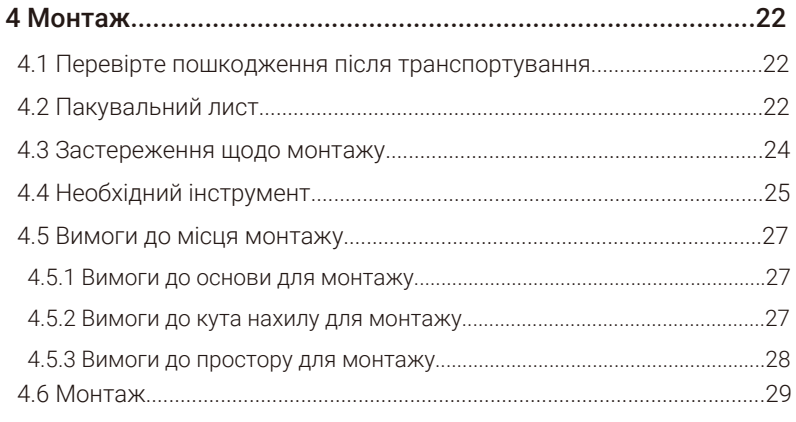

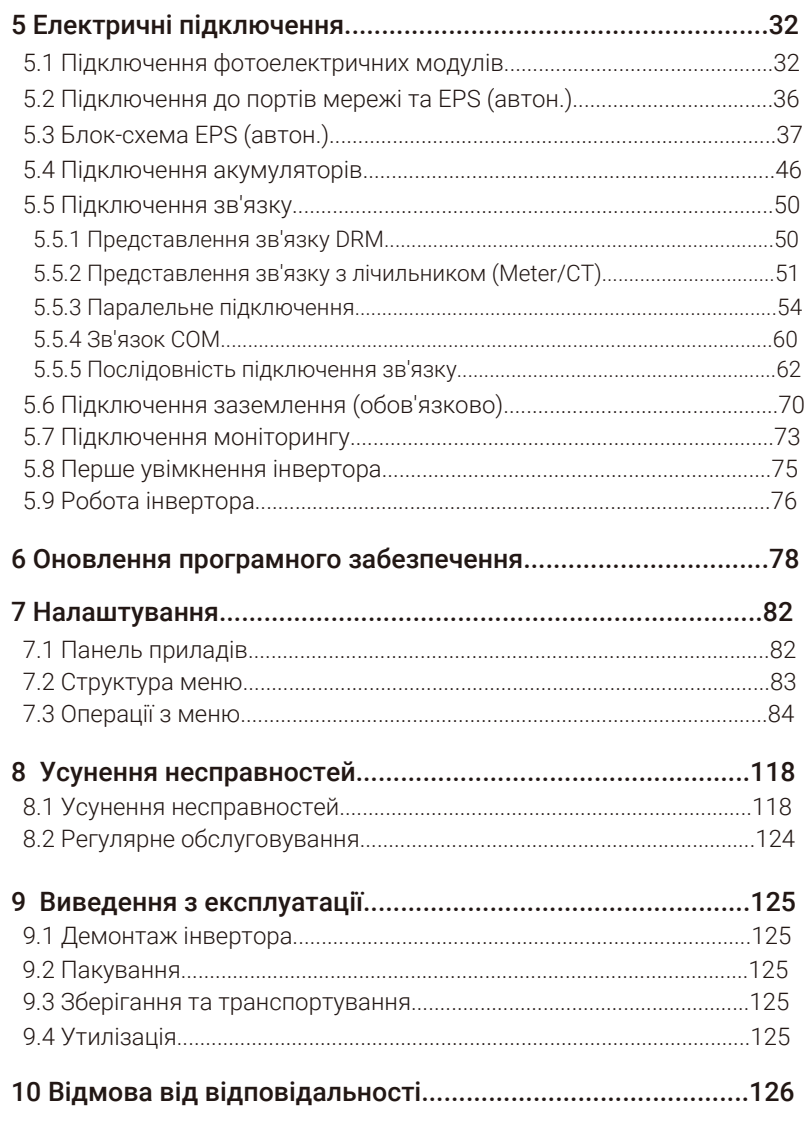

# \* ФОРМА РЕЄСТРАЦІЇ ГАРАНТІЇ

# 1 Примітки до цього посібника

#### 1.1 Межі застосування

Це посібник є невід'ємною частиною інвертора, в ньому описується встановлення, введення в експлуатацію, обслуговування та усунення несправностей пристрою. Уважно ознайомтесь із інформацією в посібнику перед початком користування.

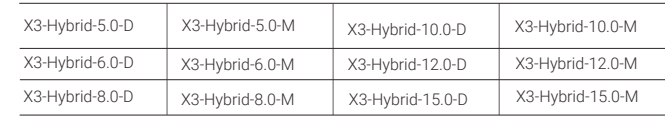

Примітка: Серія «X3-Hybrid» позначає інвертор зберігання енергії, який підтримує підключення фотоелектричних модулів та мережі.

#### «5.0» означає 5.0 кВт.

«D» означає із «DC перемикачем», «M» означає із зовнішнім підключенням до X3-Matebox.

Зберігайте цей посібник в легко доступному місці.

### 1.2 Цільова група

Цей посібник призначений для кінцевих споживачів та кваліфікованих електриків. Усі дії, описані в цьому документі, повинні виконуватись тільки кваліфікованими електриками.

### 1.3 Використані позначення

Нижче описано типи вказівок із безпеки та загальної інформації, що містяться в цьому документі:

#### Небезпека!

«Небезпека» стосується небезпечної ситуації, яка, якщо її не уникнути, призведе до високого рівня ризику, такого як серйозні травми або навіть смерть.

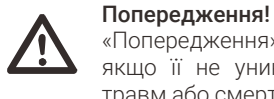

«Попередження» вказує на небезпечну ситуацію, яка, якщо її не уникнути, може призвести до серйозних травм або смерті.

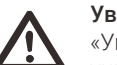

#### Увага!

«Увага» вказує на небезпечну ситуацію, яка, якщо її не уникнути, може призвести до легких або середніх травм.

#### Примітка!  $\mathbb{R}$

«Примітка» надає поради, які є цінними для оптимальної роботи нашого виробу.

#### 1.3.1 Важливі інструкції з безпеки

#### Небезпека!

#### Небезпека для життя через високу напругу і інвертора!

Особи, відповідальні за встановлення, електричні підключення, налагодження, обслуговування та усунення несправностей цього пристрою, повинні бути кваліфікованими електриками, ознайомленими із правильними методами експлуатації та правилами безпеки.

#### Увага!

 $\frac{1}{2}$ 

Під час роботи інвертора категорично забороняється торкатися його корпусу. Температура корпусу висока, тому існує ризик опіку.

#### Увага!

Випромінювання може бути шкідливою для здоров'я! Не залишайтеся надовго та тримайтеся на відстані не менше 20 см від інвертора.

# $\mathbb{R}$  Примітка!

#### Заземлення фотоелектричної системи.

Виконайте заземлення фотоелектричних модулів і фотоелектричної системи відповідно до місцевих вимог для оптимального захисту системи і користувачів.

#### Попередження!

Переконайтеся, що вхідна напруга постійного струму нижча за обмеження інвертора. Надмірна постійна напруга та струм можуть спричинити безповоротні пошкодження інвертора, на що не поширюється гарантія.

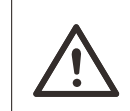

#### Попередження!

Перш ніж виконувати технічне обслуговування, очищення або роботи із підключеннями до інвертора кваліфікований електрик повинен спочатку від'єднати джерела живлення змінного та постійного струму від інвертора.

#### Попередження!

Забороняється виконувати технічні роботи із інвертором, якщо він в робочому стані.

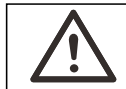

#### Попередження!

Ризик враження електричним струмом!

Суворо дотримуйтесь відповідних специфікацій безпеки під час встановлення та тестування пристрою. Перед встановленням, експлуатацією або технічним обслуговуванням уважно прочитайте та дотримуйтесь інструкцій та застережних заходів на інверторі або в посібнику користувача. Якщо експлуатація невідповідна, то це може призвести до особистих та майнових збитків. Зберігайте належним чином посібник користувача.

Інвертор можна використовувати лише з обладнанням, яке комплектується та рекомендується виробником, інакше це може призвести до пожежі, ураження електричним струмом або травм. Без дозволу виробника не дозволяється розбирати корпус інвертора або замінювати його частини, інакше гарантійні зобов'язання на інвертор будуть недійсними.

Використання та експлуатація інвертора має здійснюватися відповідно до інструкцій у цьому посібнику, інакше гарантійні зобов'язання на інвертор будуть недійсними. Під час роботи температура поверхні інвертора може перевищувати 60°C. Переконайтеся, що інвертор достатньо холодний, перш ніж торкатися його. Не допускайте дітей до інвертора.

Під впливом сонячного світла фотоелектричні модулі генерують небезпечну високу напругу постійного струму. Будь ласка, дотримуйтесь правил безпеки, інакше це небезпечно для життя.

Всі джерела постійного та змінного струму повинні бути вимкнені щонайменше 5 хвилин перед виконанням будь-яких робіт із електричними підключеннями інвертора щоб забезпечити повну ізоляцію інвертора та уникнути ураження електричним струмом.

Фотоелектричні модулі, що використовуються із інвертором, повинні мати рейтинг IEC61730A, а також загальна напруга холостого ходу масиву фотоелектричних модулів (стрінгу) має біти нижчою ніж максимальна вхідна напруга постійного струму інвертора. Будь-які пошкодження інвертора, спричинені перевищенням напруги фотоелектричних модулів, не відносяться до гарантійних зобов'язань.

Розташування установки повинно бути подалі від вологого середовища та корозійних речовин.

Після того, як інвертор вимикає фотоелектричні модулі, протягом короткого часу залишається певна кількість залишкового струму. Будьте уважні, це може призвести до тяжкого травматизму. Мультиметром (імпеданс не менше 1 MΩ) виміряйте напругу у порту підключення постійного струму, щоб впевнитись, що значення нижче безпечної напруги (35 VDC) перед виконанням робіт з інвертором.

#### Обмежувач перенапруг (ОПН) для ФЕМ установок

# Попередження!

При встановленні фотоелектричної установки необхідно її забезпечити обмежувачем перенапруг. Інвертор оснащений ОПН для постійного та змінного струму.

Прямі або непрямі влучання блискавки можуть спричинити пошкодження інвертора. Перенапруга є основною причиною пошкодження блискавкою більшості пристроїв. Стрибок напруги може виникнути на вході постійного або на виході змінного струму, особливо у мережах із великою довжиною кабелю постачання.

Проконсультуйтесь із професійними електриками перед встановленням ОПН.

Зовнішній пристрій блискавкозахисту може зменшити вплив прямого удару блискавки, а також направити імпульсний струм у землю.

Якщо пристрій блискавкозахисту розміщено далеко від розміщення інвертора, то рекомендується встановити додатковий захист від блискавки для інвертора щоб захистити його від електричних та механічних пошкоджень.

Щоб захистити систему постійного струму, між кабелем постійного струму інвертора та фотоелектричним модулем потрібно встановити двоступеневий обмежувач перенапруг.

Щоб захистити систему змінного струму, на виході змінного струму, між інвертором і мережею, необхідно встановити обмежувач перенапруг рівня 2. Вимоги до ОПН мають відповідати стандарту IEC61643-21.

Усі кабелі постійного струму повинні бути якомога короткими, а також позитивні та негативні кабелі одного входу потрібно об'єднати разом, щоб уникнути утворення петель. Такі ж вимоги обов'язкові також до допоміжних заземлюючих та екрануючих провідників.

#### Функція анти-острівкування

Ефект острівкування означає, що коли мережу електроенергії вимкнено, підключена до мережі система виробництва енергії не може виявити відключення мережі та продовжує генерувати електроенергію. Це дуже небезпечно для обслуговуючого персоналу та лінії електропередачі.

Інвертор використовує метод активного зсуву частоти, щоб запобігти острівкуванню (функція анти-острівкування).

#### Підключення ФЕМ та струм витоку

Усі інвертори обладнано сертифікованим внутрішнім реле залишкового струму (RCM) для захисту від можливого ураження електричним струмом і пожежі в разі несправності фотоелектричної системи, кабелів або інвертора. Відповідно до вимог сертифікації (IEC 62109-2:2011) є 2 пороги спрацювання. Початкове значення захисту від ураження електричним струмом становить 30 мА, а для повільно зростаючого струму - 300 мА.

Якщо місцевими нормами вимагається зовнішній ПЗВ, рекомендується вибрати ПЗВ типу А з номінальним залишковим струмом 300 мА.

#### Попередження! Високий струм витоку!

Перш ніж підключати джерело живлення, необхідно виконати заземлення.

• Неправильне заземлення може призвести до виходу з ладу обладнання, травматизму або смерті, а також електромагнітних перешкод.

• Переконайтеся, що заземлення відповідає стандарту IEC62109, а діаметр провідника відповідає специфікації.

• Не підключайте заземлення послідовно, щоб запобігти заземленню в кількох точках.

• Електроприлади повинні бути встановлені відповідно до правил улаштування електроустановок.

#### Інструкції з безпеки використання акумулятора

Інвертор працює із акумуляторами високої напруги. За детальними параметрами, такими як тип батареї, номінальна напруга та номінальна ємність тощо, зверніться до розділу 3.3.

Зверніться до специфікації відповідної батареї для отримання детальної інформації.

#### 1.3.2 Пояснення позначок

В цьому розділі описуються позначки, які застосовуються на інверторі та типовій табличці.

Позначки на інверторі

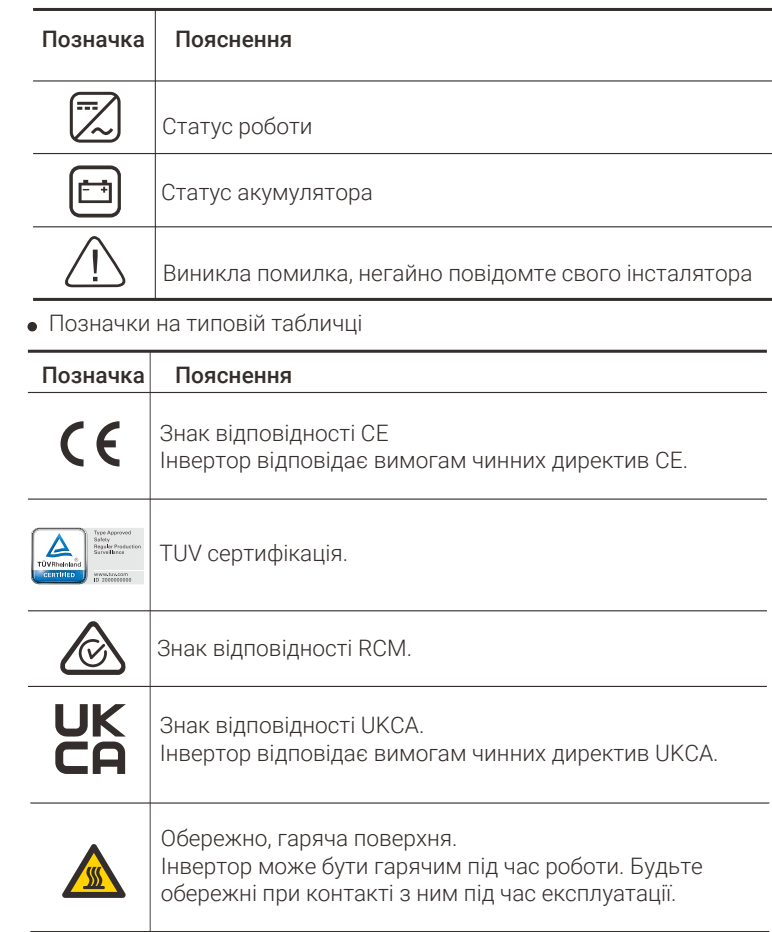

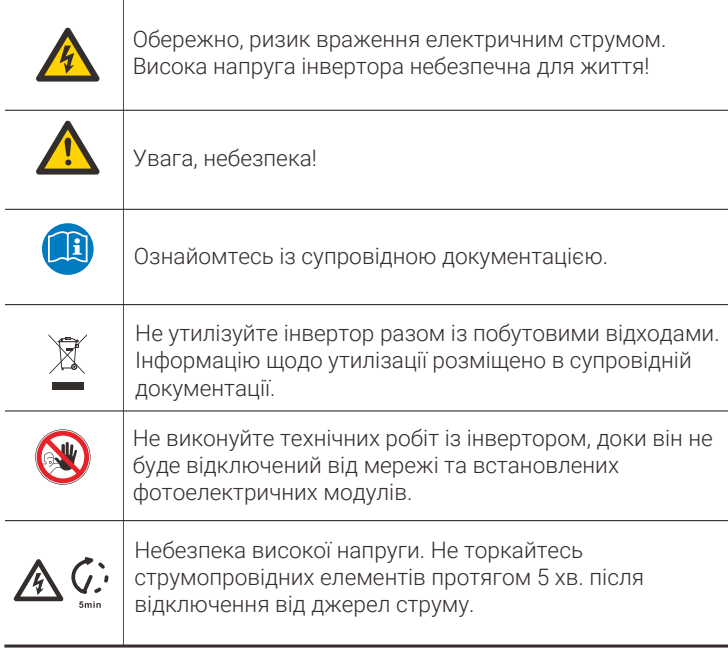

## 1.3.3 Директиви ЄС

У цьому розділі описано вимоги європейських норм до низької напруги, включаючи інструкції з техніки безпеки та умови ліцензування системи. Користувач повинен дотримуватися цих норм під час встановлення, експлуатації та обслуговування інвертора, інакше це призведе до травм або смерті, а також спричинить пошкодження інвертора.

Уважно ознайомтесь із посібником перед експлуатацією інвертора. Якщо вам не зрозумілі терміни «Небезпека», «Попередження», «Застереження» та опис у посібнику, то зверніться до виробника або сервісного агента перед установкою та експлуатацією інвертора.

Інвертор відповідає Директиві про низьку напругу (LVD) 2014/35/EU та Директиві про електромагнітну сумісність (EMC) 2014/30/EU. Комплектування компонентів базується на: Стандарт 2014/35/EU (LVD) EN IEC 62109-1; EN IEC 62109-2 EN IEC 62477-1 Стандарт 2014/35/EU (EMC) EN IEC 61000-6-1; EN IEC 61000-6-2; EN IEC 61000-6-3; EN IEC 61000-6-4; EN IEC 61000-3-2; EN 61000-3-3; EN IEC 61000-3-11; EN 61000-3-12; EN 55011

Встановлена система фотоелектричних модулів повинна відповідати вимогам ЄС (2014/35/EU, 2014/30/EU тощо). Система повинна монтуватись відповідно до правил улаштування електроустановок. Монтаж системи можуть виконувати тільки кваліфіковані електрики, ознайомлені із вимогами безпеки. Монтажник повинен переконатися, що система відповідає відповідним місцевим нормам.

Окремі вузли системи повинні бути з'єднані відповідно до норм, що регламентуються національними або міжнародними стандартами, такими як національні електричні норми (NFPA) № 70 або правила VDE 4105.

# 2 Вступ

#### 2.1 Загальні особливості

Серія X3-Hybrid G4 - це високоякісний інвертор, який може перетворювати сонячну енергію в змінний струм і накопичувати енергію в батареях.

Інвертор можна використовувати для оптимізації власного споживання, зберігати в батареях для майбутнього використання або подавати в енергомережу загального призначення. Спосіб його роботи залежить від уподобань користувача. Він може забезпечити аварійне живлення під час відключення електроенергії.

#### 2.2 Електрична блок-схема системи

Серія X3-Hybrid G4 має дві схеми підключення, одна для інвертора серії M, підключеного до X3-Matebox, а інша для інвертора серії D. Існують різні способи підключення в різних країнах, один – з'єднати Nлінію з заземлювальною лінією, інший – відокремити лінію від заземлювальної лінії, приклади наведено далі:

#### Схема A: відокремлені лінії нейтралі та заземлення, інвертор серії D; (для більшості країн)

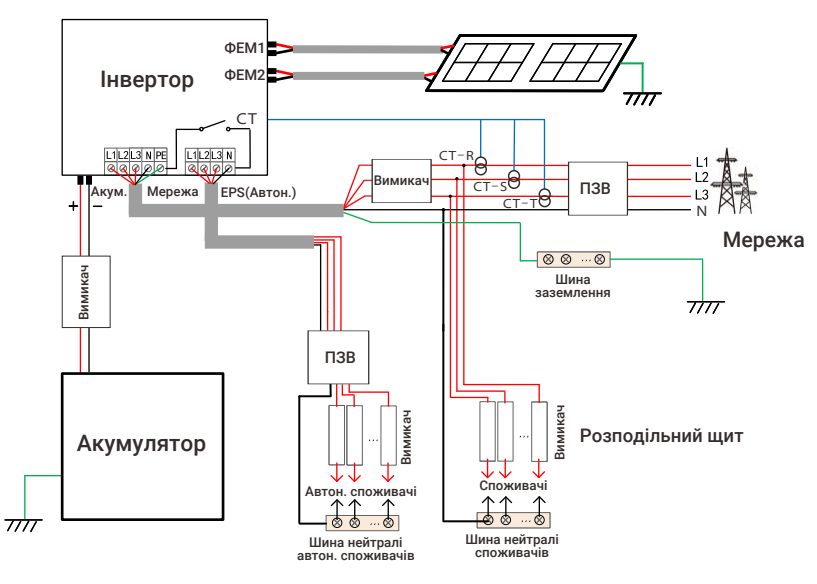

Схема B: відокремлені лінії нейтралі та заземлення, інвертор серії M (для більшості країн)

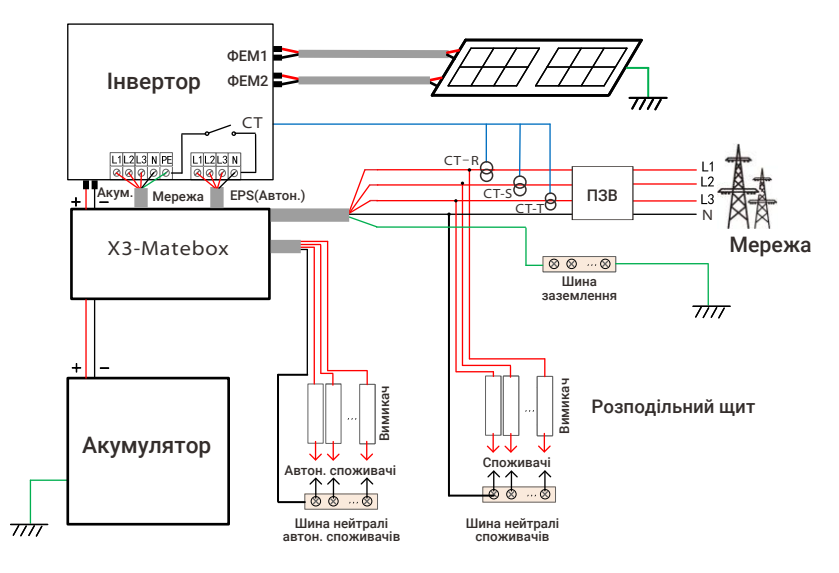

Схема C: об'єднаніні лінії нейтралі та заземлення, інвертор серії D (для Австралії)

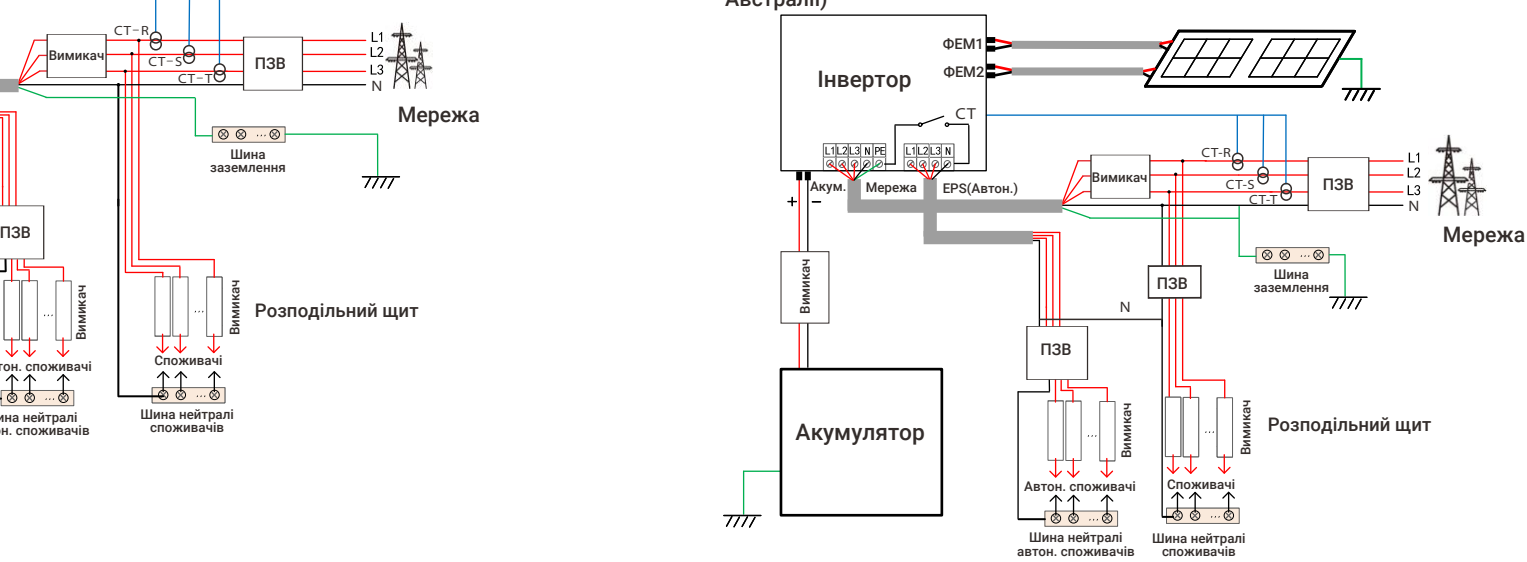

Схема D: об'єднаніні лінії нейтралі та заземлення, інвертор серії M (для Австралії)

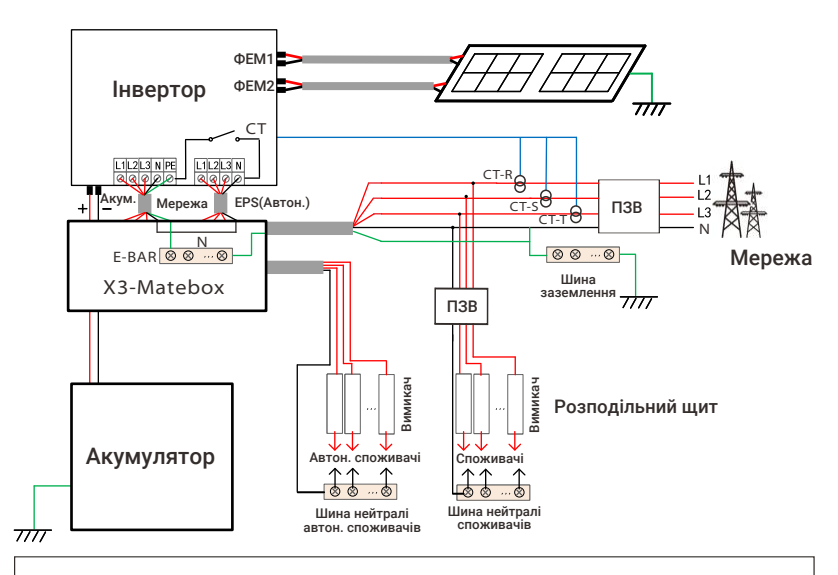

#### Примітка!

⊮िथ्र

ПЗВ на схемах являє собою пристрій захисту від витоку з функцією вимикача.

• При раптовому відключенні електроенергії інвертор з'єднує N-лінію навантаження EPS (автон.) із землею через реле, забезпечуючи постійний нульовий потенціал для навантаження EPS (автон.) та забезпечуючи безпеку використання електроенергії користувачами.

• Контролюйте навантаженням інвертора і переконайтесь, що відповідне режиму EPS (автон.), інакше інвертор припинить роботу та сповістить про помилку перевантаження.

• Уточніть у оператора мережі норми для підключення до мережі.

#### 2.3 Режими роботи

6:00 18:00 24:00 дозволене 12:00 Примусове заряджання . .<br>розряджання Інвертор має два налаштовувані періоди роботи: період дозволеного розряджання та період примусового заряджання. Налаштування робочих періодів описані на сторінці 95.

Початковим значенням періоду дозволеного розряджання встановлено 00:00~23:59. Початкове значення періоду примусового заряджання це 00:00~00:00 (період вимкнено). Робочі періоди налаштовуються користувачем.

Приклад вище ілюструє, що дозволений період розряджання із 06:00 до 24:00, примусовий період заряджання із 24:00 до 06:00.

#### **•** Період примусового заряджання

Пріоритет періоду примусового заряджання вищий, ніж у всіх режимів роботи. Протягом встановленого періоду заряджання інвертор спочатку заряджає акумулятор до значення SOC параметру «Заряд. акум. до».

#### **•** Період дозволеного розряджання

Протягом встановленого періоду дозволеного розряджання інвертор використовує енергію із акумулятора (за потреби). Наступні режими роботи чинні при налаштованому періоді дозволеного розряджання.

Для статусу «Від мережі» існує п'ять режимів роботи: Власне споживання, Пріоритет на мережу, Резервний, Ручний та Peak Shaving.

![](_page_8_Picture_17.jpeg)

Режим «Власне споживання» підходить для районів з низькими субсидіями та високими цінами на електроенергію.

Потужність ФЕМ забезпечує спочатку споживання, надлишок використовується для заряджання акумуляторів, решта енергії віддається в мережу.

#### Пріоритет: Споживання > Акумулятор > Мережа

![](_page_8_Figure_22.jpeg)

Пріоритет на мережу Режим «Пріоритет на мережу» підходить для районів з високими субсидіями на електроенергію, але має обмеження.

> Потужність ФЕМ забезпечує спочатку споживання, надлишок імпортується в мережу, решта енергії використовується для заряджання акумуляторів.

#### Пріоритет: Споживання > Мережа > Акумулятор

![](_page_9_Figure_1.jpeg)

Резервний режим Резервний режим підходить для районів з частими відключеннями електроенергії. В цьому режим ємність батареї підтримується на відносно високому рівні, щоб забезпечити можливість використовувати критичне споживання при вимкненні мережі.

Логіка роботи така ж як у режиму «Власне споживання».

#### Пріоритет: Споживання > Акумулятор > Мережа

\* Для зазначених режимів роботи, якщо енергії ФЕМ недостатньо для споживання, то використовується енергія акумулятора. Якщо ж недостатньо енергії акумуляторів, то споживання забезпечується від мережі.

#### Ручний режим

Цей режим призначено для сервісного обслуговування.

#### Режим Peak shaving

Режим Peak shaving застосовується для зменшення піків споживання електроенергії.

![](_page_9_Figure_10.jpeg)

Протягом періоду D-A акумулятор заряджається від генеруючої установки для забезпечення наступного зменшення піку, розряджання не дозволене. Параметр «Заряд. від мережі» визначає чи використовувати енергію із мережі. Якщо встановлено «Вимкнути», то енергія мережі не використовується для заряджання акумулятора. Якщо встановлено «Увімкнути» і рівень заряду акумулятора менший ніж значення параметру «MAX\_SOC», то акумулятор буде заряджатись від мережі, але потужністю не більше значення параметру «Ліміт потужн.заряд».

Якщо протягом періодів A-B та C-D потужність споживання не перевищує значення параметру «Пікові ліміти», то ФЕМ першочергово заряджають акумулятор. Якщо акумулятор заряджено повністю, то ФЕМ забезпечують споживання, надлишок енергії імпортується до мережі. Якщо потужність споживання перевищує значення параметра «Пікові ліміти», то споживання забезпечується енергією від ФЕМ та акумулятора, що зменшує використання потужності із мережі.

Протягом періоду B-C акумулятор не розряджається. Потужність ФЕМ забезпечує спочатку заряджання акумулятора, до значення параметру «Зарезервований SOC», надлишок використовується для споживання, решта енергії віддається в мережу. Першочергове заряджання акумулятора в цьому періоді необхідне для зберігання енергії до наступного періоду зменшення піку.

\* Якщо необхідно обмежити імпорт енергії, то продуктивність ФЕМ буде обмежено.

При вимкненій мережі існує тільки один режим роботи: EPS (автономний).

![](_page_9_Picture_17.jpeg)

У випадку вимкнення мережі система забезпечить критичне споживання енергією від ФЕМ та акумулятора (має бути встановлено, потужність споживання не більше потужності акумулятора). Потужність ФЕМ забезпечує спочатку споживання, надлишок енергії використовується для заряджання акумуляторів.

#### Пріоритет: Споживання > Акумулятор

#### Примітка:

Розряджання акумулятора припиниться, якщо SOC=min SOC. Через власне споживання акумулятором, можливо коли SOC < min SOC.

При статусі «Від мережі», якщо у акумулятора SOC ≤ (min SOC-5%), то інвертор використає енергію із мережі до рівня заряду акумулятора (min  $SOC+1%$ 

Якщо мережу вимкнено і рівень заряду акумулятора SOC ≤min SOC, то інвертор не зможе перейти в режим «EPS (автономний)» (подальше розряджання акумулятора не можливе доки рівень заряду не досягне 31%)

#### 2.4 Розміри

![](_page_9_Figure_25.jpeg)

## 2.5 Клеми інвертора

![](_page_10_Picture_3.jpeg)

![](_page_10_Picture_601.jpeg)

### Попередження!

Монтаж повинен виконувати кваліфікований електрик.

# 3 Технічні дані

# 3.1 Вхід постійного струму (для версій D/M)

![](_page_10_Picture_602.jpeg)

# 3.2 Вихід/вхід змінного струму (для версій D/M)

![](_page_10_Picture_603.jpeg)

![](_page_11_Picture_542.jpeg)

# 3.4 Ефективність, безпека та захист (для версій D/M)

![](_page_11_Picture_543.jpeg)

# 3.3 Акумулятор (для версій D/M) 3.5 Вихід EPS (автон.) (для версій D/M)

![](_page_11_Picture_544.jpeg)

# 3.6 Загальні дані (для версій D/M)

![](_page_11_Picture_545.jpeg)

\* Фактична вага брутто залежить від загальної ваги поставленого комплекту.

# 4 Монтаж

#### 4.1 Перевірте пошкодження після транспортування

Переконайтеся в тому, що інвертор у хорошому стані після транспортування. Якщо є видимі пошкодження, такі як тріщини, негайно зверніться до свого дилера.

## 4.2 Пакувальний лист

Відкрийте пакування та перевірте матеріали та комплектуючі відповідно до наведеного нижче списку.

![](_page_12_Picture_6.jpeg)

![](_page_12_Picture_342.jpeg)

![](_page_12_Picture_343.jpeg)

Примітка:

«L» - Оскільки інвертори в Австралії потребують підключення DRM, вони комплектуються додатковим конектором RJ45.

#### 4.3 Застереження щодо монтажу

Ступінь захисту оболонки інвертора IP65, що дозволяє його встановлення ззовні.

Зверніть увагу на наступні вимоги щодо оточення місця монтажу:

- Не піддається впливу сильного світла.
- Не має контакту із легкозаймистими будівельними матеріалами.
- Поруч не розміщено легкозаймисті і вибухонебезпечні гази або рідини (наприклад, сховище хімікати).
- Не піддається впливу прямого холодного повітря.
- Поруч не розміщено телевізійної антени або кабелю.
- Місце для монтажу знаходиться нижче 3000 м над рівнем моря.
- Не встановлюйте в умовах інтенсивних опадів або високої вологості, що

може призвести до корозії або пошкодження внутрішніх компонентів. • Систему монтується в недоступному для дітей місці.

Якщо інвертор встановлюється у вузькому обмеженому приміщенні, то потрібно передбачити відповідне місце для відведення тепла.

Температура навколишнього середовища місця монтажу має бути в межах  $-35 °C \sim 60 °C$ .

Максимальний кут нахилу стіни ±5°.

Місце монтажу має бути захищене від сонячного світла, потрабляння дощу та снігу.

![](_page_13_Picture_16.jpeg)

![](_page_13_Picture_17.jpeg)

![](_page_13_Picture_18.jpeg)

![](_page_13_Picture_19.jpeg)

#### 4.4 Необхідний інструмент

![](_page_13_Figure_21.jpeg)

![](_page_14_Figure_2.jpeg)

### 4.5 Вимоги до місця монтажу

#### 4.5.1 Вимоги до основи для монтажу

Не встановлюйте інвертор поруч із легкозаймистими матеріалами. Встановлюйте інвертор на тверду основу, який може витримати вагу інвертора та системи накопичення енергії. Не встановлюйте інвертор на основу із поганою звукоізоляцією в житлових приміщеннях, наприклад гіпсокартонну стіну, оскільки рівень шуму може заважати мешканцям.

#### 4.5.2 Вимоги до кута нахилу для монтажу

Встановлюйте інвертор із максимальним кутом нахилу назад 5 градусів. Інвертор не можна нахиляти вперед, перевертати, надмірно нахиляти назад або вбік.

![](_page_14_Picture_8.jpeg)

#### 4.5.3 Вимоги до простору для монтажу

Для монтажу інвертора забезпечте достатньо місця (не менше 300 мм) для відведення тепла.

![](_page_15_Figure_4.jpeg)

У випадку монтажу кількох інверторів рекомендується встановлювати їх у лінію. Якщо місця не достатньо, то рекомендується встановлювати інвертори в «шаховому порядку». Не рекомендується встановлювати кілька інверторів штабелем. Якщо ж обрано спосіб встановлення штабелем, то зверніть увагу на необхідні розміри на схемі нижче.

![](_page_15_Figure_6.jpeg)

### 4.6 Монтаж

#### Підготовка

Підготуйте необхідний для монтажу інструмент.

![](_page_15_Picture_10.jpeg)

Монтажний інструмент: викрутки, гайковий ключ, дриль із свердлом Φ8, гумова киянка, набір торцевих ключів та шестигранні ключі.

#### **> Крок 1: Підготуйте місце для встановлення**

Візьміть кронштейн та набір його кріплення із набору комплектуючих:

![](_page_15_Figure_14.jpeg)

a) Прикладіть кронштейн до стіни, за допомогою спиртового рівня вирівняйте положення кронштейна, відмітьте маркером місця отворів для свердління.

b) У відмічених місцях просвердліть отвори глибиною 65 мм.

![](_page_15_Figure_17.jpeg)

![](_page_16_Figure_2.jpeg)

#### Крок 2: Встановіть кронштейн

c) Вставте дюбель із розпірним гвинтом в отвір, за допомогою гумової киянки вбийте дюбель у стіну;

d) Повісьте кронштейн на розпірні болти на стіні, одягніть на болти відповідні шайби та гайки, за допомогою гайкового ключа, закручуючи гайки, міцно зафіксуйте кронштейн на стіні.

![](_page_16_Figure_6.jpeg)

![](_page_16_Figure_7.jpeg)

#### Крок 3: Повісьте інвертор на кронштейн

e) Повісьте інвертор на відповідну скобу кронштейна;

f) За допомогою шестигранного ключа затягніть відповідний гвинт із правої сторони інвертора (закріпіть інвертор на кронштейні).

![](_page_16_Figure_11.jpeg)

e)

![](_page_16_Figure_13.jpeg)

# 5 Електричні підключення

#### 5.1 Підключення фотоелектричних модулів

Інвертори серії X3-Hybrid G4 мають два входи ФЕМ входи. Обирайте фотоелектричні модулі з хорошою продуктивністю та гарантією якості. Напруга холостого ходу модуля має бути меншою за максимальну вхідну напругу ФЕМ, зазначену для інвертора, а робоча напруга повинна бути в межах діапазону напруги MPPT.

#### Таблиця 1: Обмеження максимальної вхідної напруги (для версій D/M)

![](_page_17_Picture_240.jpeg)

![](_page_17_Figure_7.jpeg)

#### Послідовність підключення

Підключення порту ФЕМ інвертора серії M виконано виробником. За детальною послідовністю підключення зверніться до «Інструкції із встановлення X3-Matebox». Для підключення модулів до інвертора серії D скористайтесь наступною послідовністю.

Крок 1. Вимкніть перемикач постійного струму, з'єднайте ФЕ-модулі, підготуйте ФЕМ-кабель 4 мм2, підготуйте ФЕМ(+) та ФЕМ(-) конектори і контакти із комплекту

![](_page_17_Figure_11.jpeg)

ФЕМ-кабель

ФЕМ(-) конектор

Крок 2. Очистіть стрипером 7 мм ізоляції на кінці кабелю.

![](_page_17_Figure_15.jpeg)

ФЕМ контакти

Крок 3. Одягніть на очищені кабелі ФЕМ контакти (див. схема 1), переконайтесь, що всі жили кабелю вставлені в контакт (див. схема 2).

![](_page_17_Figure_17.jpeg)

Крок 4. Добре обіжміть кримпером контакти з кабелем, переконайтесь що з'єднання надійне.

![](_page_18_Picture_3.jpeg)

Крок 5. ФЕМ конектор складається із двох частин – корпусу та зажимної гайки. Одягніть гайку і відповідний корпус конектора на кабель. Зверніть увагу, що червона та чорна лінії відповідають різним конекторам. Із зусиллям притисніть кабель до конектора до звуку клацання, що сигналізує завершення з'єднання.

![](_page_18_Figure_5.jpeg)

Крок 6. Затягніть зажимну гайку на корпусі конектора і вставте зібраний конектор у відповідний негативний та позитивний (PV-/PV+) порт інвертора.

![](_page_18_Figure_7.jpeg)

Нижче проілюстровано розташування негативного і позитивного портів підключення фотоелектричних модулів (PV-/PV+).

Примітка: перед підключенням перевірте позитивний та негативний полюси ФЕМ-конекторів за допомогою мультиметра, щоб уникнути зворотного підключення.

![](_page_18_Picture_10.jpeg)

Принципова схема підключення ФЕМ до інвертора.

![](_page_18_Figure_12.jpeg)

#### 5.2 Підключення до портів мережі та EPS (автон.) 5.3 Блок-схема EPS (автон.)

Інвертор серії X3-Hybrid G4 є трифазним інвертором. Відповідає номінальній напрузі 380/400/415 В, частоти 50/60 Гц. Інші технічні вимоги повинні відповідати нормативам місцевої мережі.

#### Підключення до порту мережі

#### Рекомендації щодо кабелів та автоматичних вимикачів для підключення до порту мережі (для версій D/M)

![](_page_19_Picture_322.jpeg)

#### Рекомендації щодо кабелів та автоматичних вимикачів для підключення до порту EPS(автон.) (для версій D/M)

![](_page_19_Picture_323.jpeg)

Навантаження не повинно підключатися безпосередньо до інвертора.

![](_page_19_Figure_10.jpeg)

Схема: Неправильне підключення навантаження та інвертора

Інвертор серії X3-Hybrid G4 має функцію EPS (автон.). Коли мережа підключена, продуктивність інвертора виходить через порт мережі, а коли мережа відключена, продуктивність інвертора виходить через порт EPS (автон.).

Частина споживання може забезпечуватись функцією EPS (автон.), зверніться до наведених нижче схем електричного підключення.

Якщо необхідно заощадити час монтажу, то вам знадобляться комплектуючі. Зверніться до нашого відділу продажів за консультаціями.

#### Схема підключення EPS (автон.)

#### Схема A: відокремлені лінії нейтралі та заземлення, інвертор серії D (для більшості країн)

Схеми нижче ілюструють типи підключень для різних регіонів. Оберіть спосіб відповідний нормам електричного монтажу для вашої місцевості.

![](_page_19_Figure_19.jpeg)

Схема B: відокремлені лінії нейтралі та заземлення, інвертор серії M (для більшості країн)

![](_page_20_Figure_3.jpeg)

Схема C: об'єднаніні лінії нейтралі та заземлення, інвертор серії D (для Австралії)

![](_page_20_Figure_5.jpeg)

Схема D: об'єднаніні лінії нейтралі та заземлення, інвертор серії M (для Австралії)

![](_page_20_Figure_7.jpeg)

X3-Matebox - це зручний аксесуар для електричних підключень. Детальніша інформація приведена в інструкції до X3-Matebox. Якщо вам потрібно придбати X3-Matebox, зв'яжіться з нами.

ПЗВ на рисунку являє собою пристрій захисту від витоку ⊮िक्र з функцією вимикача. Щоб скористатись Схемою B та Схемою D із X3-Matebox, необхідно увімкнути відповідну функцію в налаштуваннях; замовникам із Австралії потрібно замкнути в X3-Matebox лінії нейтралі мережі та EPS(автон.). Зв'яжіться з нами перед виконанням робіт, якщо спосіб підключення не відповідає схемам із цієї інструкції, особливо підключення нейтралі, заземлення, ПЗВ.

#### Вимоги до навантаження EPS(автон.)

#### Попередження!

Переконайтесь, що номінальна потужність споживання відповідає діапазону номінальної потужності EPS(автон.), інакше інвертор буде попереджати про перевантаження. Якщо з'явилось попередження про перевантаження, зменшіть потужність споживання до номінальної потужності EPS(автон.) і інвертор повернеться до нормального стану. Для нелінійного споживання переконайтесь, що потужність пускового струму відповідає діапазону номінальної потужності EPS(автон.). Якщо конфігураційний струм менший за максимальний вхідний постійний струм, ємність і напруга акумуляторів зменшуватимуться лінійно.

У таблиці нижче приведено довідку щодо де-яких поширених потужностей споживачів.

Примітка: Уточніть у виробника наявність потужних індуктивних навантажень.

![](_page_21_Picture_273.jpeg)

Примітка: Інвертор не підтримує напівперіодне споживання, тому таке обладнання не може бути підключене до EPS(автон.).

#### Послідовність підключення мережі та EPS(автон.)

Вимоги до підключення

Примітка: Перевірте напругу мережі і порівняйте із допустимим діапазоном (див. технічні дані).

Щоб запобігти ураженню електричним струмом, вимкніть усі джерела живлення.

Підключення порту мережі та EPS(автон.) інвертора серії M виконано виробником. За детальною послідовністю підключення зверніться до «Інструкції із встановлення X3-Matebox». Для підключення до інвертора серії D скористайтесь наступною послідовністю.

Крок 1. Підготуйте кабелі для підключення мережі (п'ятижильний) та EPS(автон.) (чотирижильний), підготуйте наконечники та захисну кришку силових кабелів із комплекту.

![](_page_21_Picture_15.jpeg)

![](_page_21_Picture_16.jpeg)

6 мм² EPS(автон.) кабель (чотирижильний)

6 мм² мережевий кабель (п'ятижильний)

![](_page_21_Picture_18.jpeg)

6 мм² накінечники\*10 Захисна кришка

силових кабелів

Крок 2. Відкрутіть кабельні вводи від захисної кришки і протягніть кабелі мережі та EPS(автон.) у відповідні отвори кришки.

![](_page_22_Figure_3.jpeg)

Крок 3. Очистіть стрипером 12 мм ізоляції на кінцях проводів. Одягніть наконечники на очищені проводи, переконайтесь, що всі жили провода вставлені в наконечник, міцно обіжміть наконечники кримпером.

![](_page_22_Figure_5.jpeg)

Крок 4. Вставте обжаті проводи у клемник порту підключення мережі та Крок 6. Міцно закрутіть кабельні вводи. EPS(автон.) відповідно до визначення проводів L1, L2, L3, N, та PE. Прямошліцевою викруткою закрутіть гвинти клем (Крутний момент: 1.5±0.1 Н·м)

![](_page_23_Figure_3.jpeg)

Крок 5. Закрийте порт підключення мережі та EPS(автон.) захисною кришкою і закрутіть гвинти шестигранним ключем (Крутний момент: 0.4 ±0.1 Н·м)

![](_page_23_Figure_5.jpeg)

![](_page_23_Picture_7.jpeg)

#### 5.4 Підключення акумуляторів

Інвертор може комплектуватись системою зберігання енергії із високовольних літієвих акумуляторів.

Майте на увазі, максимальна напруга акумулятора не може перевищувати 650 В, система комунікації акумулятора повинна бути сумісна із інвертором.

#### Вимикач акумулятора

Необхідно встановити неполярний автоматичний вимикач постійного струму (DC MCB) для безпечного виконання підключення.

Перед обслуговуванням інвертор необхідно безпечно відключити.

![](_page_24_Picture_240.jpeg)

Примітка: Може біти застосовано до інверторів версій D/M.

#### Схема підключення акумуляторів

![](_page_24_Figure_12.jpeg)

Примітка: При встановленні акумуляторів Solax рекомендується встановлювати таку їх кількість:

- «Майстер» акумулятор (T-BAT-5.8) - 1, акумуляторних модулів (HV11550) -  $1~3$ ;

- Система управління акумуляторами (Mc0600) - 1, акумуляторних модулів  $(HV10230) - 2 - 4.$ 

#### Вимоги до підключення Послідовність підключення

За детальною послідовністю підключення акумуляторів до інвертора серії M зверніться до «Інструкції із встановлення X3-Matebox». Для підключення до інвертора серії D скористайтесь наступною послідовністю.

Крок 1. Вимкніть перемикач постійного струму, підключіть модулі акумуляторів між собою. Підготуйте 6мм<sup>2</sup> кабелі для акумулятора, підготуйте позитивний і негативний конектори акумулятора із комплекту.

![](_page_24_Figure_19.jpeg)

Позитивний контакт акумулятора Негативний контакт акумулятора

Крок 2. Очистіть стрипером 7 мм ізоляції на кінці кабелю.

![](_page_24_Figure_22.jpeg)

Крок 3. Одягніть на очищені кабелі контакти акумуляторів (див. схема 1), переконайтесь, що всі жили кабелю вставлені в контакт (див. схема 2).

![](_page_24_Figure_24.jpeg)

Крок 4. Добре обіжміть кримпером контакти з кабелем, переконайтесь що з'єднання надійне.

![](_page_25_Picture_3.jpeg)

Крок 5. Конектор акумулятора складається із двох частин – корпусу та зажимної гайки. Одягніть гайку і відповідний корпус конектора на кабель. Зверніть увагу, що червона та чорна лінії відповідають різним конекторам. Із зусиллям притисніть кабель до конектора до звуку клацання, що сигналізує завершення з'єднання.

![](_page_25_Figure_5.jpeg)

Крок 6. Затягніть зажимну гайку на корпусі конектора і вставте зібраний конектор у відповідний негативний та позитивний (BAT-/BAT+) порт інвертора.

![](_page_25_Figure_7.jpeg)

Нижче проілюстровано розташування негативного і позитивного портів підключення акумулятора (BAT-/BAT+).

![](_page_25_Figure_9.jpeg)

#### Підключення зв'язку

#### Визначення порту BMS

Для інтерфейсу зв'язку між інвертором та акумулятором застосовуються водозахисні конектори RJ45.

![](_page_25_Figure_13.jpeg)

![](_page_25_Figure_14.jpeg)

![](_page_25_Picture_15.jpeg)

Акумулятор запрацює в штатному режимі після підключення зв'язку між акумулятором та інвертором.

#### 5.5 Підключення зв'язку

5.5.1 Представлення зв'язку DRM (нормативні вимоги AS4777) Вимоги до DRM:

![](_page_26_Picture_298.jpeg)

![](_page_26_Picture_5.jpeg)

#### Примітка!

Наразі доступні до використання тільки контакт 1 (DRM1/5) та контакт 6 (DRM0), функціональність інших контактів розробляється.

#### 5.5.2 Представлення зв'язку з лічильником (Meter/CT)

Інвертор повинен працювати із підключеним лічильником електроенергії (далі Meter) або трансформаторами струму (далі CT) щоб відслідковувати використання електроенергії. Meter або CT передає актуальні дані про електроенергію інвертору та платформі моніторингу, де інформація відображається для користувачів.

Залежно від потреб користувач може обрати для встановлення Meter або CT.

Майте на увазі, може застосовуватись тільки визначена компанією Solax модель Meter або CT.

# Примітка!

До інвертора обов'язково має бути підключено Meter або СТ, інакше інвертор сповістить помилку «Meter failure» вимкнеться. Модель лічильника (Meter або CT) може бути тільки визначеною компанією Solax. Інші моделі можуть бути несумісними з інвертором.

Компанія Solax не несе відповідальності за вплив, спричинений використанням інших приладів.

#### Схема підключення лічильника

![](_page_26_Figure_16.jpeg)

Примітка: Підключіть клему GND у Meter1 до заземлення, якщо необхідно підключити Meter<sub>2</sub>.

#### Підключення CT

Трансформатор струму (CT) вимірює струм на проводі під напругою між інвертором та загальною мережею.

#### Схема підключення CT

![](_page_27_Figure_6.jpeg)

Примітка: CT-R встановлюється на L1, CT-S на L2, CT-T на L3 у відповідності до L1, L2 та L3 клем порту "Мережа" інвертора. Побутовий лічильник встановлюється на силових лініях.

#### Налаштування в інверторі

Щоб налаштувати CT, необхідно в меню «Налашт. користувач» в функції «Meter/CT Налаштув.» обрати «CT»

![](_page_27_Figure_10.jpeg)

Примітки до підключення CT:

#### $\mathbb{R}$ Примітка!

- Не встановлюйте CT на лінію нейтралі або заземлення. • Не встановлюйте CT одночасно на лінію нейтралі та
- фази. • Не встановлюйте CT напрямком стрілок до інвертора.
- Не встановлюйте CT на провід без ізоляції.
- Довжина кабелю від CT до інвертора не повинна бути більше 10 метрів.
- Після встановлення CT, запобіжіть його падіння. Рекомендується обмотати зажими CT на кабелі
- ізолентою.

![](_page_27_Picture_19.jpeg)

#### Примітка!

Існує тільки один визначений спосіб підключення Meter та CT. Кабель Meter підключається тільки до контактів 4 та 5; кабель CT-R тільки до контактів 1 та 8; кабель CT-S тільки до контактів 2 та 7; кабель CT-T тільки до контактів 3 та 6.

#### 5.5.3 Паралельне підключення

Інвертор забезпечено функцією паралельного підключення. Максимально може бути об'єднано 10 інверторів, див. схему 1. Побудова системи за схемою 2 дозволяє об'єднати до трьох інверторів. В обох випадках один інвертор визначається як «майстер інвертор», який контролює інші «додаткові інвертори» в системі. Побудова системи за схемою 1 потребує оснащення пристроєм паралельного підключення (X3-PBOX-150kW-G2 - 10 інверторів максимально; X3-PBOX-60kW-G2 - 6 інверторів максимально) та встановлення зв'язку між пристроєм та «майстер інвертором». Також, мережевим кабелем встановлюється зв'язок між «майстер інвертором» та «додатковими інверторами», починаючи від №1 і наступними, в нумерованій послідовності.

#### Схема підключення

![](_page_28_Figure_5.jpeg)

![](_page_28_Figure_6.jpeg)

· Паралельна система гібридних інверторів надзвичайно складна та потребує підключення великої кількості кабелів. Тому вимагається правильна відповідність підключення ліній (R-R, S-S, T-T, N-N), інакше будь-яка незначна помилка може призвести до неправильної роботи системи. · В разі підключення за схемою 2 помилка у відповідності підключення ліній (R-R, S-S, T-T, N-N) пошкодить інвертор. Щоб уникнути пошкодження, початкове значення функції «Зовнішній АВР» встановлене «Увімкнути». Змініть початкове значення функції на «Вимкнути».

#### Режими роботи паралельної системи

Паралельна система має три робочих режими. Перед початком роботи уважно ознайомтесь із визначеннями режимів нижче.

![](_page_29_Picture_383.jpeg)

Примітка: перед виконанням робіт переконайтесь, що система відповідає наступним вимогам: 1. Версія програмного забезпечення однакова у всіх інверторів; 2. У всіх інверторів однакова потужність; 3. Тип і кількість акумуляторів, підключених до інверторів, однакова; Інакше, цією функцією не можливо скористатись. Примітка: Інвертор має два порти CAN знизу інвертора. Підключення портів CAN «Майстер» інвертора наступне:

порт CAN1 (зліва) підключається до порту COM пристрою X3-PBOX-60kW/150kW-G2, порт CAN2 підключається до CAN1 «Додаткового» інвертора.

Для системи за схемою 1

Крок 1. Підключіть зв'язок між всіма інверторами мережевим кабелем до портів CAN.

- Один кінець мережевого кабелю підключіть до порту CAN1 головного інвертора, інший кінець - до порту COM пристрою X3-PBOX-60kW/150kW-G2. - Один кінець мережевого кабелю підключіть до порту CAN2 головного

інвертора, інший кінець - до порту CAN1 наступного інвертора. Всі інші інвертори об'єднайте за цим же принципом.

- Один кінець мережевого кабелю підключіть до лічильника, інший кінець до порту Meter/CT головного інвертора.

![](_page_29_Figure_10.jpeg)

Примітка: В паралельній системі гібридних інверторів CT може застосовуватись тільки якщо головний інвертор має підключені фотоелектричні модулі. Інакше потрібно встановлювати Meter.

Для системи за схемою 2

Крок 1. Підключіть зв'язок між всіма інверторами мережевим кабелем до портів CAN.

- Один кінець мережевого кабелю підключіть до порту CAN2 головного інвертора, інший кінець - до порту CAN1 додаткового інвертора 1.

- Один кінець мережевого кабелю підключіть до порту CAN2 додаткового інвертора 1, інший кінець - до порту CAN1 додаткового інвертора 2.

- Один кінець мережевого кабелю підключіть до лічильника, інший кінець до порту Meter/CT головного інвертора.

![](_page_29_Figure_17.jpeg)

#### Визначення контактів CAN

![](_page_29_Picture_384.jpeg)

Крок 2. Підключіть силові кабелі між X3-PBOX-60kW/150kW-G2 та інверторами (R/S/T/N/PE) за схемою 1. - За детальною інструкцією зверніться до інструкції користувача пристрою X3-PBOX-60kW/150kW-G2.

Приклад схеми підключення силових кабелів до X3-PBOX-150kW-G2.

![](_page_29_Figure_22.jpeg)

Крок 3. Увімкніть головний вимикач живлення всієї системи. Увімкніть інвертор, до якого підключено лічильник. Увійдіть в налаштування інвертора, виберіть параметр «Майстер» в налаштуваннях паралельного підключення і увімкніть параметр «resistance switch».

В налаштуваннях останнього інвертора в паралельній системі увімкніть параметр «resistance switch».

![](_page_30_Figure_4.jpeg)

#### Поради щодо вимкнення паралельної системи

Якщо потрбно вилучити один інвертор із паралельної системи, скористайтесь наступною послідовністю:

-Крок 1: В налаштуваннях паралельного підключення встановіть параметр «Вільний».

-Крок 2: Від'єднайте всі кабелі від порту CAN.

#### Примітка! स्थि

Якшо відключити інвертор від паралельної системи, не встановивши режим «Вільний», то інвертор припинить роботу і перейде в робочий статус «Очікування».

#### Інформація з монітора

#### Головний екран:

Щойно інвертори перейдуть в режим паралельної роботи, параметр «Вихід сьогодні» буде замінено параметром «Інвертор», а також відповідна помилка паралельної системи отримує вищий статус за інші і буде з'являтись на головному екрані в першу чергу.

![](_page_30_Figure_14.jpeg)

#### Екран статусу:

Користувач може отримувати дані статусу із головного інвертора. За даними щодо потужності системи та кожного окремого інвертора можливо слідкувати із екрану головного інвертора.

![](_page_30_Figure_17.jpeg)

#### Функція паралельного управління

В паралельній системі головний інвертор управляє енергією всіх підлеглих інверторів і виконує диспетчерський контроль. Якщо головний інвертор зупиниться через помилку, то всі підлеглі інвертори, відповідно, зупиняться. Але робота головного інвертора не залежить від статусу підлеглих, помилка додаткового інвертора не впливає на роботу головного. В цілому система буде працювати відповідно до налаштувань головного інвертора та більшість налаштувань підлеглого інвертора буде збережено, але не скасовано.

Щойно додатковий інвертор вилучено із системи і увімкнуто як окремий пристрій, його попередні налаштування буде відновлено. Далі зазначено декілька важливих функцій управління паралельною системою, а також описується які з налаштувань контролюються головним інвертором, а які можуть бути застосовані окремо.

#### Налаштування режиму «Вимкнено»:

Режим «Вимкнено» може бути застосований тільки із головного інвертора (Налаштування -> «ВВІМК./ВИМК. СИСТ.» -> «ВИМКНЕНО»).

#### Налаштування безпеки:

Системний захист безпеки замінюється захистом головного інвертора. Механізм захисту підлеглих інверторів буде спрацьовувати тільки за інструкціями головного інвертора.

#### Налаштування режиму «Власне споживання»:

Якщо система працює в режимі «Власне споживання», то встановлене значення головного інвертора обмеження потужності дійсне для всієї системи, відповідні налаштування додаткових інверторів недійсні. Налаштування коефіцієнту потужності:

Налаштування коефіцієнту потужності встановлюються для системи в цілому, відповідні налаштування додаткових інверторів недійсні. Налаштування дистанційного управління:

Налаштування коефіцієнту потужності встановлюються для системи в цілому, відповідні налаштування додаткових інверторів недійсні. Налаштування зовнішнього АВР:

Помилка у відповідності підключення ліній (R-R, S-S, T-T, N-N) пошкодить інвертор. Щоб уникнути пошкодження, початкове значення функції «Зовнішній АВР» встановлене «Увімкнути». Користувачеві необхідно змінити початкове значення функції на «Вимкнути». Оскільки тільки при встановленні Matebox advanced значення функції «Зовнішній АВР» потребує значення «Увімкнути».

#### 5.5.4 Зв'язок COM

Інтерфейс зв'язку COM в основному надається для налаштування на другому етапі розробки. Інвертор підтримує керування зовнішнім обладнанням або керування зовнішнім обладнанням через зв'язок. Наприклад, інвертор регулює режим роботи теплового насосу тощо..

#### Приклад застосування

COM - це стандартний комунікаційний інтерфейс, через який можна безпосередньо отримати дані моніторингу інвертора. Також можна підключати зовнішні комунікаційні пристрої для здійснення вторинної розробки інвертора. Зв'яжіться з нами, щоб отримати детальнішу технічну інформацію.

Зовнішнє комунікаційне обладнання керує інвертором:

![](_page_31_Figure_17.jpeg)

Інвертор керує зовнішнім комунікаційним обладнанням:

![](_page_31_Figure_19.jpeg)

#### Визначення контактів COM

![](_page_31_Figure_21.jpeg)

#### Примітка!

Власники можуть встановити зв'язок з інвертором або керувати ним та зовнішніми пристроями через інтерфейс COM. Професійні користувачі можуть використовувати контакти 4 і 5 для реалізації функцій збору даних і зовнішнього керування. Комунікаційний протокол Modbus RTU. За деталями зверніться до нас. Якщо необхідно встановити управління зовнішніми пристроями (наприклад тепловим насосом) через сухий контакт інвертора, це може бути реалізовано за допомогою Adapter Box. Детальніша інформація наведена в інструкції з налаштувань Adapter Box.

#### 5.5.5 Послідовність підключення зв'язку

Крок 1. Підготуйте мережевий кабель для зв'язку, підготуйте конектор RJ45 із комплекту.

![](_page_32_Figure_4.jpeg)

![](_page_32_Picture_5.jpeg)

Мережевий кабель **Конектор RJ45** 

Крок 2. Зніміть захисну кришку знизу інвертора, щоб отримати доступ до підключення ліній зв'язку CAN/DRM/OFF.

![](_page_32_Figure_9.jpeg)

Крок 3. Вставте кабель зв'язку в кабельний ввід та очистіть 15 мм ізоляції на його кінці стрипером.

![](_page_32_Figure_11.jpeg)

Крок 4. Одягніть конектор RJ45 на підготовлений кабель відповідно до визначення нижче та обіжміть його кримпером для мережевого кабелю.

![](_page_32_Figure_13.jpeg)

Визначення контактів DRM

![](_page_32_Figure_15.jpeg)

#### Примітка!

Наразі доступні до використання тільки контакт 1 (DRM1/5) та контакт 6 (DRM0), функціональність інших контактів розробляється.

Крок 5. Вставте підготовлені кабелі CAN/DRM/OFF у відповідний порт Крок 6. Закрийте порти кришкою і зафіксуйте її гвинтами. інвертора.

![](_page_33_Figure_3.jpeg)

![](_page_33_Picture_5.jpeg)

Крок 7. Підключіть підготовлені кабелі зв'язку COM, BMS, Meter (CT), CAN, DRM, OFF до відповідних портів знизу інвертора.

#### Кабель зв'язку BMS

Визначення контактів BMS:

![](_page_34_Picture_5.jpeg)

#### Примітка!

Комунікаційний порт літієвого акумулятора має відповідати визначенню контактів 4, 5, 7 і 8, як визначено вище.

#### $>$  Кабель зв'язку METER/CT

Визначення контактів METER/CT:

![](_page_34_Figure_10.jpeg)

#### Примітка!

Існує тільки один визначений спосіб підключення Meter та CT. Кабель Meter підключається тільки до контактів 4 та 5; кабель CT-R тільки до контактів 1 та 8; кабель CT-S тільки до контактів 2 та 7; кабель CT-T тільки до контактів 3 та 6.

1) Користувач має можливість змінити довжину кабеля зв'язку CT. Для цього в набір комплектуючих додано з'єднувач RJ45.

Підключіть конектор A підготовленого кабелю CT до порту METER/CT інвертора та закрутіть захисну кришку. Інший кінець кабелю, конектор B, підключіть до з'єднувача.

![](_page_34_Figure_15.jpeg)

2) Після підключення підготовленого кабелю CT до інвертора, інший його кінець підключається до роз'єму трансформаторів струму.

![](_page_35_Figure_3.jpeg)

#### Примітка!

Зверніть увагу, всі частини трансформаторів струму повинні знаходитись у захищеному від вологи місці після монтажу.

Міцно закручуйте водозахисні кришки конекторів.

![](_page_35_Picture_7.jpeg)

Водозахисна кришка із конектором RJ45

![](_page_35_Picture_9.jpeg)

#### 5.6 Підключення заземлення (обов'язково)

Щоб запобігти ураженню електричним струмом, необхідно виконати підключення заземлення оболонки та еквіпотенціальне заземлення.

Примітка: Якщо ФЕМ частину інвертора не під'єднано до землі, інвертор при увімкненні перейде в аварійний режим і сповістить про помилку «ISO Fault». Цей інвертор відповідає вимогам IEC 62109-2, пункт 13.9 щодо сповіщення замикання на землю.

Підключення заземлення інвертора серії M виконано виробником. Для підключення заземлення до інвертора серії D скористайтесь наступною послідовністю.

#### Послідовність підключення заземлення

Крок 1. Підготуйте одножильний кабель заземлення (4 мм² ), підготуйте кільцевий наконечник заземлення із комплекту.

![](_page_36_Picture_8.jpeg)

Одножильний кабель (4 мм²) Кільцевий наконечник Гвинт з шестигранним шліцем

Крок 2. Очистіть стрипером кінець кабеля заземлення (довжиною L2).

![](_page_36_Figure_11.jpeg)

Крок 3. Одягніть на очищений кінець кабелю кільцевий наконечник і міцно обіжміть його кримпером.

![](_page_36_Figure_13.jpeg)

Крок 4. Зафіксуйте підготовлений кабель в місці для заземлення інвертора.

![](_page_37_Picture_3.jpeg)

(Крутний момент: 0.8±0.2 Н·м)

#### 5.7 Підключення моніторингу (обладнання)

Інвертор забезпечено портом Upgrade/DONGLE, через який передаються дані інвертора до платформи моніторингу через адаптери WiFi, 4G або LAN (щоб придбати потрібний зверніться до нас).

#### Схема підключення модуля моніторингу

![](_page_37_Figure_8.jpeg)

#### Послідовність підключення безпровідного модуля

Підключення порту Upgrade/DONGLE інвертора серії M виконується в X3- Matebox. За детальною послідовністю підключення зверніться до «Інструкції із встановлення X3-Matebox». Для підключення до інвертора серії D скористайтесь наступною послідовністю.

Крок 1. Порт Upgrade/DONGLE розміщено знизу інвертора.

![](_page_37_Picture_12.jpeg)

Крок 2. Вставте модуль WiFi в порт Upgrade/DONGLE.

![](_page_38_Picture_3.jpeg)

![](_page_38_Figure_4.jpeg)

*За детальними інструкціями зверніться до керівництва користувача модуля WiFi/LAN/4G.*

#### 5.8 Перше увімкнення інвертора

#### Для першого увімкненням інвертора виконайте наступне:

- $\textbf{D}\hspace{2mm}$  Переконайтесь, що інвертор зафіксовано на стіні.
- $\, {\bf 2} \,$  Переконайтесь, що підключено все необхідне заземлення.
- $\, {\bf 3} \,$  Переконайтесь, що підключено всі лінії постійного і змінного струмів.
- Переконайтесь, що підключено лічильник. 4
- Переконайтесь, що підключено акумулятор. 5
- Увімкніть вимикач споживання та EPS(Автон.). 6
- $\, {\bf 7} \,$  Увімкніть вимикач акумулятора.
- Увімкніть вимикач постійного струму. 8

Щоб увімкнути робочий режим інвертора, в меню налаштувань<br>перейдіть до «ВВІМК./ВИМК. СИСТ.» і встановіть «ВВІМК./ВИМК. «УВІМКНУТИ» (Початковий режим інвертора «ВИМКНЕНО»).

![](_page_38_Figure_17.jpeg)

#### Примітка!

ПЗВ на схемах являє собою пристрій захисту від витоку з функцією вимикача.

#### 5.9 Робота інвертора

#### Перед початком роботи інвертора перевірте наступне

a) Переконайтесь, що інвертор добре зафіксовано на стіні.

b) Переконайтесь, що все необхідне заземлення добре зафіксовано.

c) Переконайтесь, що вимкнено всі вимикачі постійного і змінного струмів.

d) Переконайтесь, що лінії змінного струму правильно підключено до мережі

e) Переконайтесь, що фотоелектричні панелі правильно підключено між собою та до інвертора. Невикористані порти ФЕМ потрібно закрити ковпачками.

#### Увімкнення інвертора

- Послідовність увімкнення інвертора
	- Увімкніть вимикач між інвертором і мережею.
	- (Опційно) Викрутіть фіксувальний гвинт із перемикача постійного струму.

- Увімкніть перемикач постійного струму фотоелектричних модулів (якщо обладнано).

- Увімкніть перемикач постійного струму знизу інвертора.
- Якщо фотоелектричні модулі генерують достатньо енергії, то інвертор запуститься автоматично.

- Якщо до інвертора підключено акумулятор, то увімкніть захисний перемикач і натисніть кнопку живлення акумулятора.

- Перевірте статус світлових індикаторів та екран інвертора. В нормальному стані індикатор режиму роботи світиться синім, на екрані відображається початкове меню.
- Якщо індикатор режиму роботи не світиться синім перевірте наступне:
- Правильність усіх підключень
- Вимкнені усі зовнішні перемикачі
- Перемикач постійного струму в положенні «Увімк».

Наступні 3 статуси роботи інвертора означають успішний запуск інвертора:

Очікування: Якщо напруга фотоелектричних модулів вища ніж 160 В (найменша стартова напруга) фле нижче ніж 180 В (найменша робоча напруга), то інвертор очікує на перевірку.

Перевірка: Інвертор автоматично визначає вхід постійного струму. Якщо напруга вхідного постійного струму панелей вище 200 В і фотоелектричні модулі генерують достатньо енергії для запуску інвертора, то інвертор переходить в статус перевірки.

Нормальний: Якщо інвертор в нормальному робочому статусі, індикатор статусу світиться синім. Енергія подається в мережу змінного струму, на екрані відображається вихідна потужність.

При першому завантаженні інвертора виконайте вказівки початкових налаштувань.

#### Попередження!

![](_page_39_Picture_28.jpeg)

∠ि

Увімкнути джерела живлення інвертора можливо лише після завершення всіх монтажних і електромонтажних робіт. Усі електричні підключення повинні виконуватися професіоналами у відповідності із місцевими нормами.

#### Примітка!

При першому завантаженні інвертора автоматично увімкнеться майстер початкових налаштувань. Дотримуйтесь вказівок майстра, щоб виконати основні налаштування інвертора.

Дотримуйтесь вказівок майстра, щоб виконати основні налаштування інвертора.

![](_page_39_Figure_33.jpeg)

#### 5\*.Контроль експорту

Ця функція дозволяє інвертору контролювати експорт енергії в мережу. Функція має користувацьке та заводське значення. Початкове значення – заводське, не може бути збільшене користувачем. Користувацьке значення встановлюється оператором і має бути меншим ніж заводське.

# 6 Оновлення програмного забезпечення

#### Примітки щодо оновлення

Перед оновленням уважно ознайомтесь із наступними застереженнями.

#### Попередження!

Якщо необхідно оновити програмне забезпечення ARM та DSP, в правильні послідовності спочатку потрібно виконати оновлення ARM, наступним - DSP!

Переконайтеся, що формат файлу програмного забезпечення правильний. Не змінюйте назву файлу програмного забезпечення, інакше інвертор може стати несправним!

#### Попередження!

![](_page_40_Picture_9.jpeg)

- Переконайтесь, що вхідна напруга від фотоелектричних модулів більша ніж 180 В (оновлюйте в сонячний день). Переконайтесь, що рівень заряду акумулятора більше 20% або вхідна напруга від акумулятора більше 180 В. Інакше процес оновлення може призвести до серйозної несправності!

# Увага!

- Якщо оновлення програмного забезпечення ARM не вдається або зупиняється, не від'єднуйте диск з оновленням. Вимкніть і увімкніть інвертор, після чого повторіть послідовність оновлення.

![](_page_40_Picture_13.jpeg)

#### Увага!

- Якщо оновлення програмного забезпечення DSP не вдається або зупиняється, не від'єднуйте диск з оновленням. Вимкніть і увімкніть інвертор, після чого повторіть послідовність оновлення.

#### Підготовка оновлення

1) Перевірте версію програми інвертора. Перед оновленням підготуйте диск для файлів програмного забезпечення (USB 2.0/3.0) та персональний комп'ютер.

![](_page_40_Picture_18.jpeg)

#### Увага!

- Переконайтесь, що розмір диску менше ніж 32G та файлова система FAT16 або FAT32.

2) Зв'яжіться із нашою сервісною підтримкою щоб отримати файли програмного забезпечення для оновлення. Збережіть файли на диску оновлення за вказаним шляхом.

#### *Оновлення:*

*Для файлу ARM: "update\ARM\618.00406.00\_HYB\_3P\_ARM\_V1.13\_1220.usb"; Для файлу DSP: "update\DSP\618.00405.00\_HYB\_3P\_DSP\_V1.14\_1215.usb".*

#### Послідовність оновлення

Крок 1. Встановіть режим інвертора «ВИМКНЕНО», для цього в меню налаштувань перейдіть до «ВВІМК./ВИМК. СИСТ.» і встановіть «ВИМКНЕНО».

Крок 2. Від'єднайте віт порту Upgrade/DONGLE модуль моніторингу (WiFi/ LAN/4G), якщо такий встановлено, та підключіть до порту диск оновлення.

![](_page_40_Figure_27.jpeg)

![](_page_41_Figure_2.jpeg)

Крок 3. В меню налаштувань інвертора перейдіть до «Вибір оновлення». Виберіть «ARM» (ілюстрація (a) нижче) та натисніть кнопку «Ввід». В наступному меню підтвердіть вибір, обравши «OK» та натиснувши кнопку «Ввід» (ілюстрація (b));

![](_page_41_Figure_4.jpeg)

Крок 4. Перевірте версію програмного забезпечення (c) та натисніть кнопку «Ввід» щоб розпочати оновлення. Оновлення виконується приблизно 20 сек. (d). Після завершення оновлення автоматично відобразиться меню «Вибір оновлення» (e).

![](_page_41_Picture_265.jpeg)

Крок 5. Перед початком оновлення DSP почекайте 10 сек. після появи меню «Вибір оновлення». Оберіть «DSP», натиснувши кнопку «Вниз» (f). Перевірте версію програмного забезпечення (g) та натисніть кнопку «Ввід» щоб розпочати оновлення. Оновлення виконується приблизно 2 хв. (h, i, j).

![](_page_41_Figure_8.jpeg)

![](_page_41_Figure_9.jpeg)

![](_page_41_Figure_10.jpeg)

Крок 7. Від'єднайте диск оновлення від інвертора, натисніть кнопку «Вихід», щоб повернутись до головного меню. Встановіть робочий режим інвертора, в меню налаштувань перейдіть до «ВВІМК./ВИМК. СИСТ.» і встановіть «УВІМКНУТИ».

![](_page_41_Picture_12.jpeg)

Увага!

- Суворо дотримуйтесь послідовності, не пропустіть жодного із 1-6.

- Перевіряйте версію файлів оновлення ARM/DSP на диску.

Порада: Якщо після оновлення на екрані дисплея з'явилось меню «X3- Hybrid G4» і не зникає, то вимкніть живлення від фотоелектричних модулів і підключіть знову. Інвертор перезапуститься і повернеться до нормального статусу. Якщо цього не сталося, зв'яжіться з нами.

# 7 Налаштування

### 7.1 Панель приладів

![](_page_42_Picture_4.jpeg)

![](_page_42_Picture_366.jpeg)

### 7.2 Структура меню

![](_page_42_Figure_7.jpeg)

Примітка:« » Кінцевий користувач не може вносити зміни в даному меню. Зверніться до нашої компанії за детальною інформацією.

Початковий інтерфейс - основний інтерфейс, відображення якого повертається автоматично при успішному увімкненні системи або не має операцій з меню протягом певного часу.

У цьому інтерфейсі відображається інформація про: «Потужність» - миттєва вихідна потужність; «Сьогодні» - згенерована потужність за цей день; «Акумулятор» - залишкова ємність енергії акумулятора.

![](_page_43_Figure_4.jpeg)

#### Інтерфейс меню

Інтерфейс меню - інтерфейс, в якому користувач може змінити налаштування системи або отримати додаткову інформацію.

- Коли відображається початковий інтерфейс, натисніть кнопку «Ввід» щоб перейти до інтерфейсу меню.

- Кнопками «Вверх» або «Вниз» переміщується курсор між меню або функціями, натисніть кнопку «Ввід» щоб перейти до вибраного меню/ функції.

![](_page_43_Figure_9.jpeg)

#### Головне меню

![](_page_43_Figure_12.jpeg)

#### $\triangleright$  ВВІМК./ВИМК. СИСТ.

«ВВІМКНУТИ» - перевести інвертор в робочий стан (увімкнути) «ВИМКНУТИ» - припинити роботу інвертора, тільки дисплей активний і операції з ним.

![](_page_43_Picture_160.jpeg)

#### Режим роботи

![](_page_44_Figure_3.jpeg)

Для статусу «Від мережі» існує п'ять режимів роботи: Власне споживання, Пріоритет на мережу, Резервний, Ручний та Peak Shaving.

![](_page_44_Figure_5.jpeg)

Режим «Власне споживання» підходить для районів з низькими субсидіями та високими цінами на електроенергію. Потужність ФЕМ забезпечує спочатку

споживання, надлишок використовується для заряджання акумуляторів, решта енергії віддається в мережу.

#### Пріоритет: Споживання > Акумулятор > Мережа

![](_page_44_Figure_9.jpeg)

Пріоритет на мережу Режим «Пріоритет на мережу» підходить для районів з високими субсидіями на електроенергію, але має обмеження. Потужність ФЕМ забезпечує спочатку споживання, надлишок імпортується в мережу, решта енергії використовується для заряджання акумуляторів.

#### Пріоритет: Споживання > Мережа > Акумулятор

![](_page_44_Figure_12.jpeg)

Резервний режим Резервний режим підходить для районів з частими відключеннями електроенергії. В цьому режим ємність батареї підтримується на відносно високому рівні, щоб забезпечити можливість використовувати критичне споживання при вимкненні мережі Логіка роботи така ж як у режиму «Власне споживання».

#### Пріоритет: Споживання > Акумулятор > Мережа

#### Ручний режим

Цей режим призначено для сервісного обслуговування.

В ручному режимі можливо обрати одну із трьох функцій: примусове заряджання, примусове розряджання, та зупинка заряджання і розряджання (енергія з мережі).

![](_page_44_Picture_384.jpeg)

#### Режим Peak shaving

Режим Peak shaving застосовується для зменшення піків споживання електроенергії.

![](_page_44_Figure_21.jpeg)

Протягом періоду D-A акумулятор заряджається від генеруючої установки для забезпечення наступного зменшення піку, розряджання не дозволене. Параметр «Заряд. від мережі» визначає чи використовувати енергію із мережі. Якщо встановлено «Вимкнути», то енергія мережі не використовується для заряджання акумулятора. Якщо встановлено «Увімкнути» і рівень заряду акумулятора менший ніж значення параметру «MAX\_SOC», то акумулятор буде заряджатись від мережі, але потужністю не більше значення параметру «Ліміт потужн.заряд».

Якщо протягом періодів A-B та C-D потужність споживання не перевищує значення параметру «Пікові ліміти», то ФЕМ першочергово заряджають акумулятор. Якщо акумулятор заряджено повністю, то ФЕМ забезпечують споживання, надлишок енергії імпортується до мережі. Якщо потужність споживання перевищує значення параметра «Пікові ліміти», то споживання забезпечується енергією від ФЕМ та акумулятора, що зменшує використання потужності із мережі.

Протягом періоду B-C акумулятор не розряджається. Потужність ФЕМ забезпечує спочатку заряджання акумулятора, до значення параметру «Зарезервований\_SOC», надлишок використовується для споживання, решта енергії віддається в мережу. Першочергове заряджання акумулятора в цьому періоді необхідне для зберігання енергії до наступного періоду зменшення піку.

\* Якщо необхідно обмежити імпорт енергії, то продуктивність ФЕМ буде обмежено.

При вимкненій мережі існує тільки один режим роботи: EPS (автономний).

![](_page_45_Figure_3.jpeg)

У випадку вимкнення мережі система забезпечить критичне споживання енергією від ФЕМ та акумулятора (має бути встановлено, потужність споживання не більше потужності акумулятора). Потужність ФЕМ забезпечує спочатку споживання, надлишок енергії використовується для заряджання акумуляторів.

#### Пріоритет: Споживання > Акумулятор

Примітка:

Розряджання акумулятора припиниться, якщо SOC=min SOC. Через власне споживання акумулятором, можливо коли SOC < min SOC.

При статусі «Від мережі», якщо у акумулятора SOC ≤ (min SOC-5%), то інвертор використає енергію із мережі до рівня заряду акумулятора (min SOC+1%).

Якщо мережу вимкнено і рівень заряду акумулятора SOC ≤min SOC, то інвертор не зможе перейти в режим «EPS (автономний)» (подальше розряджання акумулятора не можливе доки рівень заряду не досягне 31%).

#### Статус системи

![](_page_45_Figure_11.jpeg)

Статус системи містить шість підменю: PV1, PV2, Акумулятор, Від мережі (подача енергії в мережу або із неї), EPS та Лічильник/CT. Кнопками «Вверх» або «Вниз» переміщуйте курсор між підменю. Кнопка «Ввід» щоб відкрити обране підменю. Кнопка «Вихід» щоб вийти в попереднє меню. 1,2 ) PV1, PV2

В цьому меню відображається інформація про струм, напругу та потужність ФЕМ1 та ФЕМ2 відповідно.

![](_page_45_Picture_265.jpeg)

3 ) Акумулятор

В цьому меню відображається стан акумулятора в системі: напруга , струм, потужність, рівень заряду, температура, статус зв'язку з BMS. Значення символів для струму та потужності: «+» - заряджання, «-» - розряджання.

![](_page_45_Picture_266.jpeg)

#### 4 ) Від мережі

В цьому меню відображається напруга, струм, частота та потужність мережі.

![](_page_46_Picture_351.jpeg)

#### 5 ) EPS

В цьому меню відображається напруга, струм, частота та потужність EPS.

![](_page_46_Picture_352.jpeg)

6) Meter/CT

В цьому меню відображаються дані від лічильника або трансформаторів струму.

![](_page_46_Picture_353.jpeg)

#### Статус паралельного підключення

Меню відображається при паралельному підключенні

![](_page_46_Picture_354.jpeg)

Історія даних

![](_page_46_Figure_15.jpeg)

Історія даних містить п'ять підменю: потужність інвертора від мережі, потужність генерації на EPS, потужність на лічильнику/CT та історію помилок.

Кнопками «Вверх» або «Вниз» переміщуйте курсор між підменю. Кнопка «Ввід» щоб відкрити обране підменю. Кнопка «Вихід» щоб вийти в попереднє меню.

#### 1) Від мережі

В цьому меню відображається історія записів потужності інвертора від мережі за цей день та загально.

![](_page_46_Picture_355.jpeg)

2 ) EPS

В цьому меню відображається історія записів продуктивності інвертора за цей день та загально.

![](_page_47_Figure_2.jpeg)

#### 3 ) Енергія мережі

В цьому меню відображається кількість електроенергії проданої інвертором за цей день та загально, а також кількість електроенергії придбаної за цей день та загально.

>Подано сьогодні Подано всього Спожито сьогодні Спожито всього Енергія мережі

>Вихід сьогодні Вихід всього

Енергія користув.

#### 4 ) Енергія користув.

В цьому меню відображається продуктивність інвертора за цей день та загально.

#### 5 ) Журнал помилок

В цьому меню відображається шість останніх повідомлень про помилку.

![](_page_47_Picture_10.jpeg)

#### Користувацькі налаштування

![](_page_47_Figure_12.jpeg)

В цьому меню користувач може встановити час інвертора, мову, рівень заряду акумулятора для робочого режиму, періоди користування акумулятором та пароль користувача.

![](_page_47_Figure_14.jpeg)

#### 1 ) Дата та час

В цьому меню користувач встановлює системні дату та час.

![](_page_47_Figure_17.jpeg)

#### 2 ) Мова

Інвертор пропонує користувачам декілька мов на вибір, такі як Українська, English тощо.

![](_page_47_Picture_20.jpeg)

#### 3 ) EPS без звуку

В цьому меню користувач може вимкнути звукове оповіщення перемикання інвертора в режим роботи EPS. Виберіть «Так» щоб вимкнути звук. Якщо обрано «Ні», в режимі EPS інвертор сповіщає звуком кожні 4 сек.

![](_page_47_Picture_23.jpeg)

про повний заряд акумулятора. Інвертор сповістить довгим звуковим сигналом, якщо заряд акумулятора критично низький.

#### 4 ) Власне споживання

В цьому меню користувач може встановити рівень мінімального заряду акумулятора, чи заряджати акумулятор від мережі та до якого рівня заряджати акумулятор. Наприклад: «Мін. рівень заряду» встановлений «10%» означає, що не можливо розряджати акумулятор нижче рівня 10%. Якщо «Заряд. від мережі» встановлено «Увімкнути», то для заряджання акумулятора дозволено використовувати енергію від мережі, якщо встановлено «Вимкнути», то для заряджання не буде використовуватись потужність мережі. Параметр «Заряд. акум. до» встановлений «20%» означає, що від мережі акумулятор зарядиться до 20%.

![](_page_48_Picture_315.jpeg)

#### 5 ) Пріоритет на мережу

В цьому меню налаштовується рівень мінімального заряду акумулятора та до якого рівня заряджати акумулятор від мережі. Наприклад: «Мін. рівень заряду» встановлений «10%» означає, що не можливо розряджати акумулятор нижче рівня 10%. Параметр «Заряд. акум. до» встановлений «50%» означає, що від мережі акумулятор зарядиться до 50%.

![](_page_48_Figure_5.jpeg)

#### 6 ) Резервний режим

В цьому меню налаштовується рівень мінімального заряду акумулятора та до якого рівня заряджати акумулятор від мережі. Наприклад: «Мін. рівень заряду» встановлений «30%» означає, що не можливо розряджати акумулятор нижче рівня 30%. Параметр «Заряд. акум. до» встановлений «50%» означає, що від мережі акумулятор зарядиться до 50%.

![](_page_48_Figure_8.jpeg)

7 ) Періоди заряджання та розряджання акумулятора

В цьому меню налаштовуються періоди часу заряджання та розряджання акумулятора. Якщо необхідно, увімкніть функцію «Пер.2 заряд&розряд» і налаштуйте другий період.

![](_page_48_Picture_316.jpeg)

#### 8 ) Режим Peak shaving

Ці налаштування для увімкнутого режиму «Peak shaving»

«Період розряду1» та «Період розряду2» - два періоди, що можливо встановити для розряджання акумулятора. Параметри «Shaving ЧасСтарту» та «Shaving ЧасЗаверш» визначають пікові години споживання для обох періодів.

Параметри «Пікові ліміти1/2» обмежують споживання енергії із мережі. Якщо споживання у відповідні пікові години перевищує зазначений параметр, то використовується енергія від ФЕМ та акумулятора, що зменшує імпорт із мережі. У не пікові години розряджання акумулятора не дозволене. Якщо необхідно заряджати акумулятор енергією мережі, то встановіть «Увімкнути» для параметру «Зарядка від мережі». При цьому, якщо мінімальний рівень заряду акумулятора менший ніж значення «MAX\_SOC», для заряджання акумулятора може використовуватись енергія від мережі, але потужністю не більше значення параметру «Ліміт потужн.заряд».

Діапазон параметру «Ліміт потужн.заряд»: 0 ~ номінальна потужність інвертора (Вт).

Діапазон параметру «MAX\_SOC»: 10% ~ 100%; початкове значення 50%.

Діапазон параметру «Зарезервований\_SOC»: 10% ~ 100%; початкове значення 50%.

![](_page_49_Picture_375.jpeg)

#### 9 ) Сухий контакт

Якщо користувачеві необхідна функція контролю із додатковим пристроєм, то в цьому меню встановлюються параметри для контролю зовнішнім зв'язком. Зверніться до керівництва користувача сумісного зовнішнього пристрою щоб визначитись із налаштуваннями.

Якщо використовується Solax Adapter Box для управління зовнішнім пристроєм (наприклад тепловий насос), то зверніться до інструкції із налаштувань Adapter Box.

![](_page_49_Figure_6.jpeg)

![](_page_49_Figure_7.jpeg)

#### 10 ) Пароль користувача

Початковий пароль користувача «0000». Пароль можливо змінити, натискаючи кнопки «Вверх» (збільшити значення) або «Вниз» (зменшити значення). Натисніть «Ввід» щоб підтвердити вибране і перейти до наступної цифри. Коли всі цифри змінено та підтверджено, натисніть «Ввід» щоб зберегти зміни.

![](_page_49_Picture_376.jpeg)

Розширені налаштування

![](_page_50_Figure_3.jpeg)

В цьому меню користувач налаштувати розширені параметри інвертора, як то акумулятора, мережі, EPS (автон.) тощо.

В цьому розділі кожне меню має підменю (меню нижчого рівня). Для доступу до меню потрібний пароль інсталятора.

![](_page_50_Figure_6.jpeg)

#### 1) Код безпеки

В цьому меню встановлюється код безпеки відповідно до регіональних стандартів кожної країни. Кількість та код стандартів для вибору може бути змінено без попереднього повідомлення.

![](_page_50_Picture_503.jpeg)

![](_page_50_Figure_10.jpeg)

![](_page_50_Picture_504.jpeg)

#### 2 ) Параметри мережі

В цьому меню визначаються значення захисту напруги та частоти мережі. Початкове значення кожного параметру залежить від вимог вибраного коду безпеки і користувач не може змінити ці параметри.

Відображення параметрів у цьому меню відповідає вимогам місцевих норм безпеки, фактичний вміст дивіться на екрані інвертора.

![](_page_51_Picture_569.jpeg)

![](_page_51_Picture_570.jpeg)

Вимкнути Увімкнути

#### 3 ) Зарядний пристрій

В цьому меню користувач встановлює параметри зарядного пристрою акумулятора. Інвертор сумісний із свинцево-кислотними та літієвими<br>акумуляторами. Користувач може налаштувати параметри для може налаштувати параметри для заряджання та розряджання.

![](_page_52_Picture_288.jpeg)

4 ) Контроль експорту

Цей параметр встановлюється для обмеження виробництва енергії в мережу.

Початкове значення, встановлене виробником, є максимальним і не може бути збільшене. Значення, що встановлюється користувачем, повинно бути меншим за початкове. Якщо не потрібно виробляти енергію в мережу, то встановіть «0».

![](_page_52_Picture_8.jpeg)

#### 5 ) Налаштування Meter/CT

В цьому меню користувач визначає пристрій обліку електроенергії - Meter або CT. Початкове значення CT. Всі параметри меню доступні для зміни, якщо користувачем вибрано Meter.

![](_page_52_Picture_289.jpeg)

6 ) Самотестування (тільки для CEI 0-21)

Це меню дозволяє виконати наступні тестування: «Всі тести», «Тест Ovp(59.S2)», «Тест Uvp(27.S1)», «Тест Uvp(27.S2)», «Тест Ofp(81>.S1)», «Тест Ufp(81<.S1)», «Тест Ofp2(81>.S2)», «Тест Ufp2(81<.S2)», «Тест Ovp10(59.S1)». В цьому меню користувач може обрати «Всі тести» або окремий тип тестування.

Перед тестуванням переконайтесь, що інвертор підключений до мережі. «Всі тести» виконуються приблизно 6 хвилин. По завершенні на екрані відобразиться «Успішно», потім «Видача».

Окремий тип тестування виконується від кількох секунд до кількох хвилин. Щоб отримати результати тестування оберіть «Звіт про тест».

![](_page_53_Picture_293.jpeg)

![](_page_53_Picture_294.jpeg)

#### 7 ) Функція відстеження тіні

В цьому меню можливо встановити функцію відстеження тіні, вибравши один із чотирьох параметрів: «Вимкнено», «Низьке», «Середнє» або «Високе».

![](_page_54_Figure_4.jpeg)

#### 8 ) Modbus

В цьому меню задається швидкість передачі даних для зовнішнього протоколу зв'язку.

![](_page_54_Picture_302.jpeg)

#### 9 ) Зовнішній АВР

Помилка у відповідності підключення ліній (R-R, S-S, T-T, N-N) пошкодить інвертор. Щоб уникнути пошкодження, початкове значення функції «Зовнішній АВР» встановлене «Увімкнути». Користувачеві необхідно змінити початкове значення функції на «Вимкнути». Оскільки тільки при встановленні Matebox advanced значення функції «Зовнішній АВР» потребує значення «Увімкнути»..

![](_page_54_Picture_10.jpeg)

#### 10 ) Коефіцієнт потужності

(застосовується у де-яких країнах, зверніться до місцевих вимог до мережі)

![](_page_54_Picture_13.jpeg)

![](_page_54_Picture_303.jpeg)

11 ) Функція Pu (застосовується у де-яких країнах, зверніться до місцевих вимог до мережі)

Функція PU режим це режим вольт-ватного відгуку, що вимагається для деяких стандартів безпеки мережі, наприклад AS4777.2. Ця функція контролює активну потужність інвертора відповідно до напруги мережі.

![](_page_55_Picture_273.jpeg)

12 ) Функція FVRT (тільки для 50549)

В цьому меню вмикається або вимикається функція, встановлюється високий або низький режим.

![](_page_55_Picture_274.jpeg)

#### 13 ) Ліміт потужності

Функція обмеження потужності, встановлюється пропорційно до максимального виходу порту змінного струму.

![](_page_55_Figure_10.jpeg)

• Регулювання реактивної потужності, стандартна крива реактивної потужності cos φ = f(P)

Для VDE ARN 4105, крива cos φ = f(P) повинна відповідати кривій A. Початкове значення показано на кривій A.

Для TOR, крива cos φ = f(P) повинна відповідати кривій B. Початкове значення показано на кривій B.

Для CEI 0-21, початкове значення PFLockInPoint це 1.05. Якщо Vac> 1.05Vn, Pac> 0.2 Pn, крива cos φ = f(P) повинна відповідати кривій C.

![](_page_55_Figure_15.jpeg)

\*) Якщо потужність мережі, підключеної до інвертора ≤4.6 кВт, коефіцієнт потужності 0.95 при 1.0 потужності. Якщо потужність мережі, підключеної до інвертора > 4.6 кВт, коефіцієнт потужності 0.90 при 1.0 потужності.

![](_page_56_Figure_3.jpeg)

• Регулювання реактивної потужності, стандартна крива реактивної потужності Q= f(V).

![](_page_56_Figure_5.jpeg)

#### 14 ) Функція DRM (тільки для NZS4777.2)

Функція DRM це функція реагування на попит, що вимагається нормами NZS4777.2 і застосовується тільки для відповідного коду безпеки. Початкове значення «Увімкнути».

![](_page_56_Picture_407.jpeg)

15 ) Налаштування паралельного підключення

Якщо створюється система паралельного підключення, в цьому меню виконуються налаштування.

![](_page_56_Picture_408.jpeg)

#### 16 ) Ліміт головного вимикача

Для обмеження потужності лічильником (Meter/CT), необхідно встановити значення струму лінії, визначене із постачальником електроенергії. Якщо не налаштувати цей параметр, то можливе спрацювання вимикача у головному розподільному щиті, що впливає на роботу акумуляторів. Встановіть значення параметру, відповідно до значення струму на вимикачі, встановленому постачальником електроенергії.

![](_page_56_Figure_14.jpeg)

#### 17 ) Дисбаланс фаз

Ця функція регулює продуктивність лінії змінного струму.

Якщо встановлено «Увімкнути», то продуктивність для кожної фази розподіляється, залежно від споживання на кожній фазі.

Початкове значення «Вимкнути», у цьому випадку продуктивність рівномірно розподіляється між фазами.

![](_page_56_Figure_19.jpeg)

18 ) Налаштування автономного режиму (EPS)

В цьому меню налаштовується значення частоти в режимі EPS (автономному), а також мінімальний та автономний рівень заряду акумуляторів.

Якщо інвертор в автономному режимі (вимкнена мережа) і рівень заряду акумулятора нижче рівня мінімального «Мін. рівень заряду», то відобразиться повідомлення «Низький заряд акумулятора». Якщо енергії ФЕМ достатньо, то акумулятор буде заряджатись від модулів. Якщо рівень заряду досягає рівня автономного «SOC мін. автоном.», то інвертор автоматично переходить в автономний режим. Початкове значення «SOC мін. автоном.» 30% і діапазон налаштувань 15% ~100%.

![](_page_56_Picture_409.jpeg)

Для літієвих акумуляторів

#### 19) Налаштування AS4777

Те ж саме що і «Контроль експорту» але застосовується тільки для Австралії та Нової Зеландії.

![](_page_57_Picture_475.jpeg)

20 ) Зовнішній генератор

Налаштування підключення зовнішнього генератора.

Значення параметрів потужності повинні відповідати наступним вимогам, якщо необхідно встановити максимальну потужність заряджання акумуляторів:

1) Значення «Макс.потужн.заряд» має бути меншим ніж номінальна потужність генератора мінус загальне споживання.

2) Значення «Макс.потужн.заряд» має бути меншим або рівним номінальній потужності інвертора.

![](_page_57_Picture_476.jpeg)

![](_page_57_Picture_477.jpeg)

#### 21 ) Перезавантаження

В цьому меню можливо відновити початкові налаштування інвертора, а також перезавантажити журнал помилок, дані потужності лічильника або інвертора.

![](_page_58_Figure_4.jpeg)

22 ) Нагрівання акумулятора

В цьому меню вмикається функція нагрівання акумулятора, а також встановлюються періоди часу, коли необхідно активувати підігрів (тільки для акумуляторів, які забезпечені такою функцією)

![](_page_58_Picture_339.jpeg)

#### 23 ) Розширена функція акумулятора

Ця функція призначена для додавання нових акумуляторів. Функція не працює в автономному режимі (EPS). Якщо є підключення до мережі, при увімкненні цієї функції інвертор заряджає або розряджає акумулятор приблизно до 40%, зручно для додавання нових акумуляторів.

![](_page_58_Picture_340.jpeg)

#### 24 ) Налаштування HotStandby

Налаштування «Вимкнути» запобігає переходу інвертора в статус очікування. Початкове значення «Увімкнути».

![](_page_58_Figure_13.jpeg)

#### 25) Зсув мережі

В цьому меню налаштовується режим користування мережею, більше генерувати в мережу або споживати із мережі. Якщо функція вимкнена, то не має пріоритету. Якщо обрано «Мережа», то інвертор генерує енергію в мережу. Якщо обрано «Інвертор», то споживає енергію із мережі.

![](_page_58_Picture_16.jpeg)

26 ) Підключення PV

Цей параметр залежить від фактичного способу підключення фотоелектричних модулів.

![](_page_58_Figure_19.jpeg)

#### 27 ) Заряд акумулятора EVC

В цьому меню дозволяється або забороняється використовувати енергію від акумулятора при користуванні зарядною станцією для електромобілів.

> Заряд акум. EVC Функція контролю Увімкнути Вимкнути

#### 28 ) Розширений пароль

В цьому меню користувач може змінити розширений пароль. Повідомлення «Успішно!» з'явиться на екрані, якщо пароль вдало змінений, або «Налашт.не вдалося!» в разі помилки.

![](_page_58_Picture_25.jpeg)

#### Про інвертор

![](_page_59_Figure_3.jpeg)

СН регістра: Відображення серійного номеру пристрою моніторингу: Wifi-модуля, LAN-модуля тощо.

### a ) Про інвертор

В цьому меню відображається де-яка основна інформація про інвертор та акумулятори, як то серійні номери, версія програмного забезпечення, час роботи системи тощо.

![](_page_59_Picture_303.jpeg)

#### Інвертор

![](_page_59_Picture_304.jpeg)

#### Акумулятор

![](_page_59_Picture_305.jpeg)

#### Внутрішній код

![](_page_59_Picture_306.jpeg)

# 8 Усунення несправностей

#### 8.1 Усунення несправностей

В цьому розділі описано інформацію та процедури щодо вирішення можливих проблем із інвертором, а також надаються поради щодо усунення більшості несправностей інвертора. Цей розділ допоможе вам у визначенні проблем, які можуть виникнути. Уважно ознайомтесь із інформацією нижче.

Перевірте інформацію про попередження або несправність на панелі керування системою або кодом помилки, що відображається на екрані інвертора. Занотуйте повідомлення, перед виконанням інший дій. Скористайтесь порадами в таблиці нижче.

![](_page_60_Picture_414.jpeg)

![](_page_60_Picture_415.jpeg)

![](_page_61_Picture_465.jpeg)

![](_page_61_Picture_466.jpeg)

![](_page_62_Picture_352.jpeg)

![](_page_62_Picture_353.jpeg)

Якщо на панелі інвертора індикатор помилки не світиться, то перевірте наступне:

------Чи встановлено інвертор в чистому, сухому та добре вентильованому місці?

------Чи увімкнуто перемикач постійного струму?

------Чи відповідають вимогам кабелі підключення?

------Чи в доброму стані вхідні та вихідні підключення, кабелі?

------Чи відповідає конфігурація особливостям установки?

Зв'яжіться із службою підтримки споживачів за допомогою. Будьте готові пояснити деталі щодо встановлення системи і повідомити серійний номер інвертора.

#### 8.2 Регулярне обслуговування

В більшості випадків інвертор не потребує обслуговування. Але, якщо інвертор часто втрачає потужність через перегрів, то це може бути через забруднений пилом радіатор ззаду інвертора.

За необхідності очищайте радіатор м'якою тканиною або щіткою. Тільки кваліфіковані спеціалісти, які ознайомлені із вимогами до безпеки, можуть виконувати обслуговування.

#### Перевірки безпеки

Перевірки безпеки необхідно виконувати не рідше ніж раз на 12 місяців. Зв'яжіться із виробником щоб отримати відповідні інструкції щодо виконання таких перевірок (майте на увазі, такі перевірки не відносяться до гарантійного обслуговування). Дані перевірок мають бути записані до журналів пристрою. Якщо обладнання належно не працює або будь-який тест невдалий, то обладнання необхідно відремонтувати для детальної перевірки безпеки. Ознайомтесь із розділом 2 цього посібника для інструкцій з техніки безпеки та інструкцій Європейської комісії.

#### Регулярне обслуговування

В процесі експлуатації інвертора, користувач повинен регулярно перевіряти та обслуговувати пристрій.

Тільки кваліфіковані спеціалісти можуть виконувати обслуговування інвертора.

Операції, необхідні для обслуговування:

1. Час від часу перевіряйте чи не забруднений радіатор інвертора пилом. За необхідності очистіть його.

2. Кожні 6 місяців перевіряйте стан інвертора, чи робочі кнопки пристрою, чи в нормальному стані екран інвертора.

3. Кожні 6 місяців перевіряйте стан підключень входів і виходів, чи не має у них пошкоджень чи ознак старіння.

4. Кожні 6 місяців очищуйте та перевіряйте безпечність фотоелектричних модулів.

# 9 Виведення з експлуатації

#### 9.1 Демонтаж інвертора

- Вимкніть лінії підключення постійного та змінного струму до інвертора. Почекайте щонайменше 5 хвилин до повного знеструмлення пристрою.

- Від'єднайте всі кабелі від інвертора.
- Зніміть інвертор із кронштейна.
- Демонтуйте кронштейн (за необхідності).

#### 9.2 Пакування

За можливості покладіть інвертор в оригінальне пакування.

Якщо оригінальне пакування втрачено, використовуйте картонну коробку, що відповідає наступним вимогам:

- Несуча спроможність більше 30 кг.
- Легко переносити.
- Пристрій вміщається повністю.

#### 9.3 Зберігання та транспортування

Зберігайте інвертор в сухому місці при зовнішній температурі -40°C~70° C. Не кладіть більше чотирьох інверторів один на інший при зберіганні та транспортуванні.

#### 9.4 Утилізація

Якщо необхідно утилізувати інвертор або інші супутні частини, то робіть це спеціально визначених для цього місцях.

# 10 Відмова від відповідальності

Гібридний інвертор транспортується та експлуатується за обмежених умова, таких як навколишнє середовище, електрика тощо. Наша компанія не зобов'язана надавати послуги обслуговування, технічної підтримки або відшкодування відповідно до умов нижче, в тому числі, але не обмежуючись ними:

- Інвертор пошкоджено через форс-мажор (такі як землетрус, повінь, гроза, блискавка, пожежа, виверження вулкана тощо).

- Гарантійний період інвертора завершено і його не продовжено. Не надано серійний номер інвертора, гарантійний талон або накладної.

- Інвертор пошкоджено через людський фактор. Інвертор експлуатується всупереч будь-яким пунктам місцевої політики.

- Монтаж, налаштування та експлуатація інвертора не відповідає вимогам цієї інструкції.

- Інвертор встановлено, переобладнано або експлуатувався неналежними способами, зазначеними в цьому посібнику, без дозволу виробника.

- Інвертор встановлено, переобладнано або експлуатувався у неналежному середовищі або в електричних умовах, зазначеними в цьому посібнику, без дозволу виробника.

- Інвертор змінений, оновлений або виконувалось втручання в апаратне чи програмне забезпечення без дозволу виробника.

- Застосовувався протокол зв'язку через сторонні, неавторизовані, ресурси.

- Створювався моніторинг, контроль системи без дозволу виробника.

- Підключались акумулятори сторонніх виробників без дозволу виробника.

Наша компанія зберігає за собою право розяснювати весь зміст цього посібника.

# Форма реєстрації гарантії

![](_page_64_Picture_15.jpeg)

#### Для замовника (обов'язково)

![](_page_64_Picture_209.jpeg)

#### Для інсталятора

#### Панелі (якщо встановлено)

![](_page_64_Picture_210.jpeg)

#### Акумулятор (якщо встановлено)

![](_page_64_Picture_211.jpeg)

Відвідайте веб-сайт https://www.solaxcloud.com/#/warranty або відскануйте за допомогою мобільного телефону QR-код щоб виконати онлайн реєстрацію гарантії.

За більш детальною інформацією щодо умов гарантії відвідайте офіційний веб-сайт www.solaxpower.com.